Vodič za korisnike

© Copyright 2015 HP Development Company, L.P.

Bluetooth je zaštitni znak svog vlasnika, a Hewlett-Packard ga koristi pod licencom. Intel i Intel Atom su zaštitni znaci korporacije Intel registrovani u SAD i drugim zemljama. Microsoft i Windows su zaštitni znaci Microsoft grupe kompanija.

DTS patente potražite na lokaciji <http://patents.dts.com>. Proizvedeno pod licencom preduzeća DTS Licensing Limited. DTS, Symbol i DTS i Symbol zajedno su registrovani žigovi, a DTS Studio Sound je zaštitni znak preduzeća DTS, Inc. © DTS, Inc.

Sva prava zadržana **Salts**<br>Studio Sound

Ovde sadržane informacije podložne su promenama bez prethodne najave. Jedine garancije za proizvode i usluge kompanije HP istaknute su u izričitim garancijama koje se dobijaju uz takve proizvode i usluge. Ništa što je ovde navedeno ne bi trebalo protumačiti kao dodatnu garanciju. Kompanija HP neće odgovarati za ovde sadržane tehničke ili izdavačke greške.

Prvo izdanje: avgust 2015.

Broj dela dokumenta: 829962-E31

#### **Obaveštenje o proizvodu**

U ovom vodiču opisane su funkcije koje su zajedničke većini modela. Neke funkcije možda nisu dostupne na vašem tablet računaru.

Nisu sve funkcije dostupne u svim izdanjima operativnog sistema Windows. Ovom tablet računaru su možda potrebni nadograđen i/ili posebno kupljen hardver, upravljački programi i/ili softver da biste u potpunosti iskoristili funkcionalnost operativnog sistema Windows. Idite na<http://www.microsoft.com> za više detalja.

Da biste pristupili najnovijem vodiču za korisnike, posetite lokaciju <http://www.hp.com/support> i izaberite svoju zemlju. Izaberite opciju **Upravljački programi i preuzimanja** i pratite uputstva na ekranu.

#### **Softverski uslovi**

Instaliranjem, kopiranjem, preuzimanjem ili drugačijim korišćenjem bilo kog softverskog proizvoda unapred instaliranog na ovom tablet računaru, saglasni ste da prihvatate odredbe HP ugovora o licenciranju sa krajnjim korisnikom (EULA). Ako ne prihvatate ove uslove licenciranja, vaš jedini pravni lek jeste da vratite čitav, nekorišćen proizvod (hardver i softver) u roku od 14 dana radi potpune refundacije, u skladu sa smernicama refundiranja koje primenjuje prodavac.

Za dodatne informacije ili zahtev za punom refundacijom cene tablet računara, obratite se prodavcu.

## **Bezbednosno upozorenje**

**UPOZORENJE!** Da biste smanjili mogućnost nastanka opekotina ili pregrevanja tablet računara, nemojte ga držati direktno u krilu. Nemojte dozvoliti da meke stvari, kao što su jastuci, tepisi ili odeća, blokiraju protok vazduha. Nemojte dozvoliti ni da adapter naizmenične struje tokom rada računara dođe u dodir sa kožom ili nekim mekim predmetom, kao što su jastuci, tepih ili odeća. Tablet računar i adapter naizmenične struje usklađeni su sa ograničenjima temperature površine kojoj korisnik može da pristupi, a koja su određena Međunarodnim standardom za bezbednost opreme za informacione tehnologije (International Standard for Safety of Information Technology Equipment) (IEC 60950-1).

## Postavka konfiguracije procesora (samo na pojedinim proizvodima)

*VA***ŽNO:** Na pojedinim modelima tableta konfigurisani su Intel® procesor serije Atom™ i operativni sistem Windows®. **Ako na tabletu imate gorenavedenu konfiguraciju, nemojte menjati postavku konfiguracije** procesora u okviru msconfig.exe iz 4 ili 2 procesora u 1 procesor. Ako to uradite, tablet se neće ponovo pokrenuti. Moraćete da izvršite uspostavljanje fabričkih vrednosti da biste vratili originalne postavke.

# Sadržaj

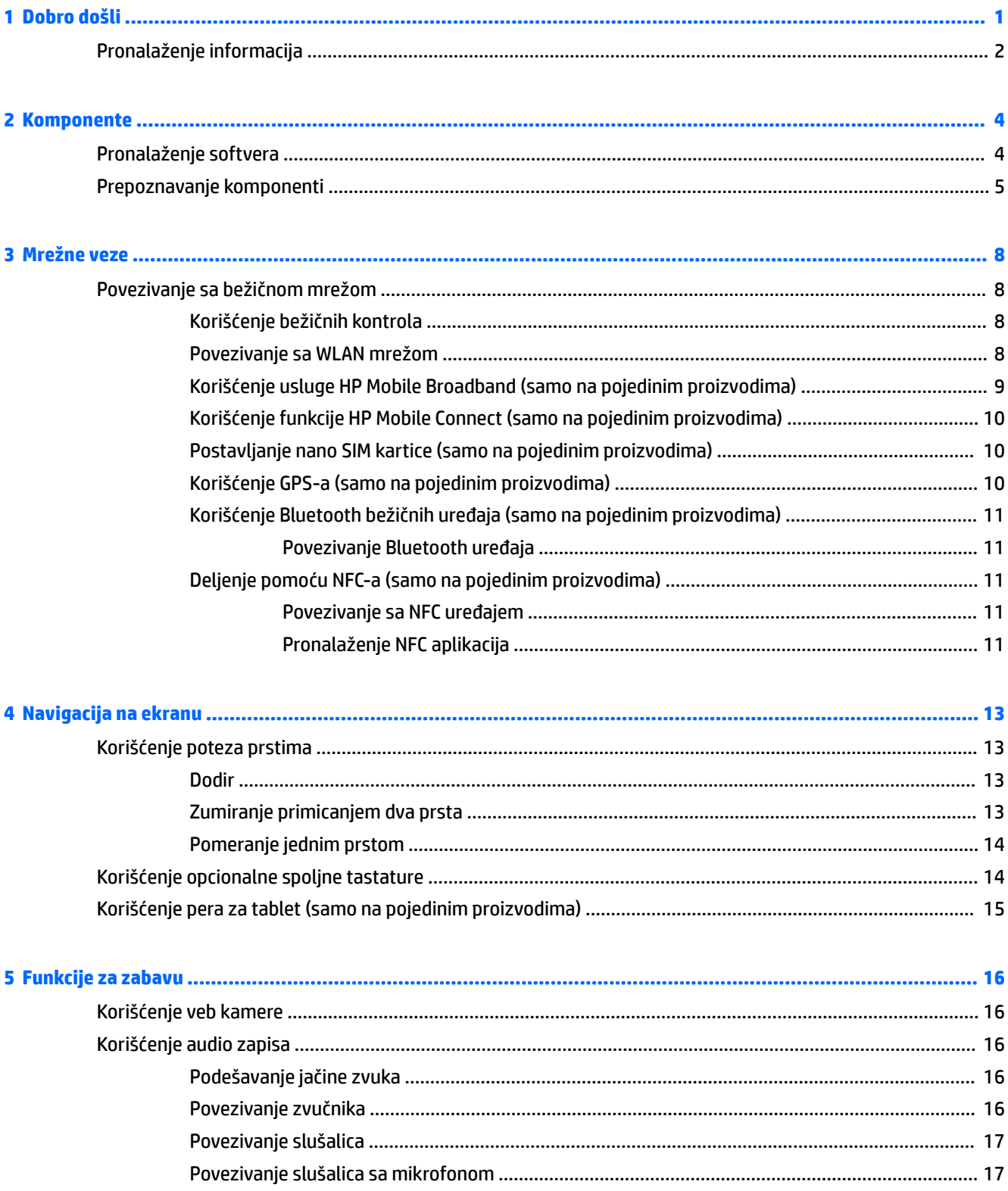

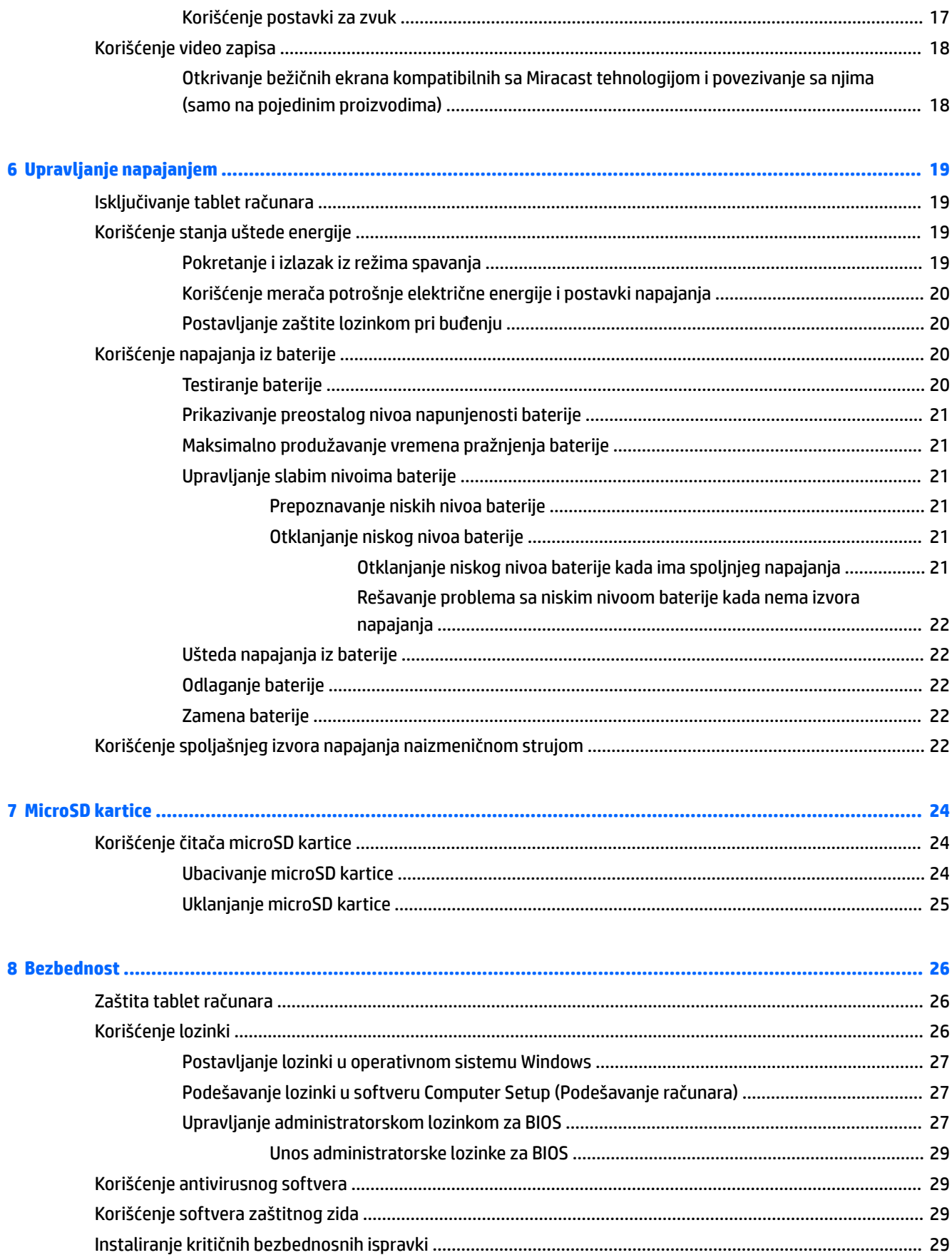

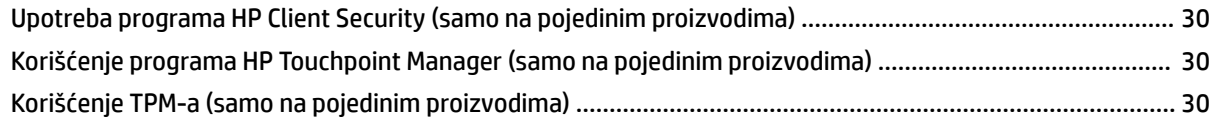

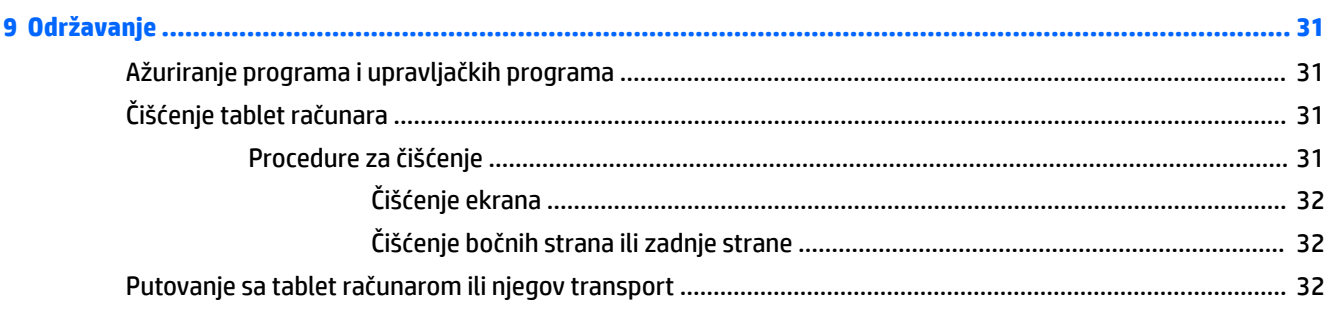

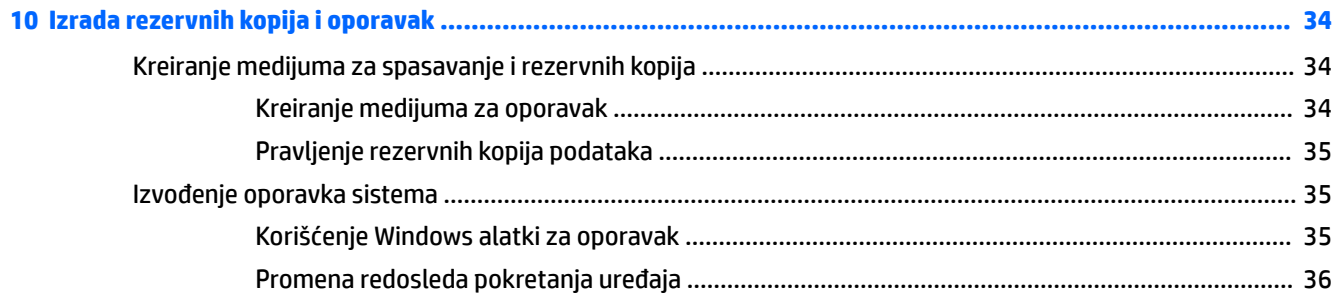

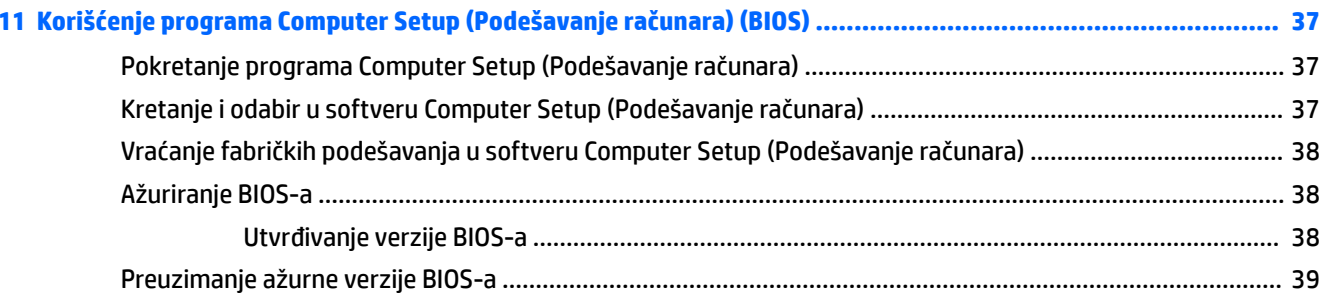

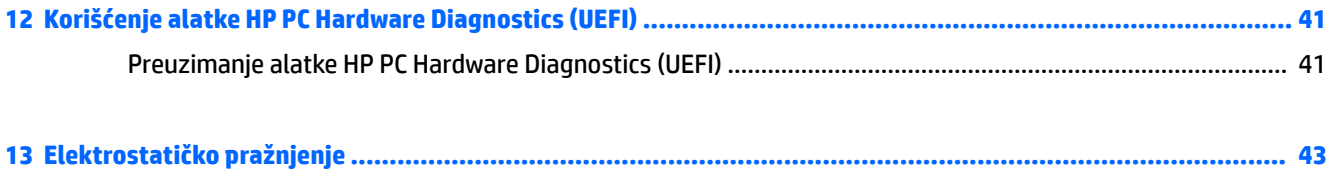

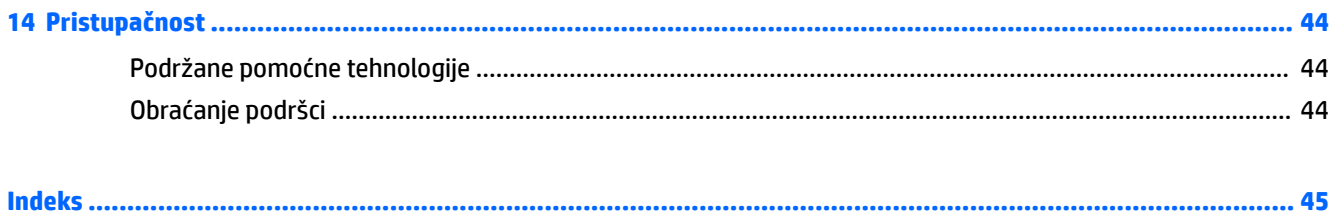

# <span id="page-10-0"></span>**1 Dobro došli**

Kada podesite i registrujete tablet, preporučujemo vam sledeće korake da biste iskoristili svoju pametnu investiciju:

- **SAVET:** Da biste se brzo vratili na početni ekran iz otvorene aplikacije ili sa Windows radne površine, pritisnite dugme Windows . Kada ponovo pritisnete dugme "Windows", vratićete se na prethodni ekran.
- **Povežite se sa internetom** podesite bežičnu mrežu kako biste mogli da se povežete sa internetom. Više informacija potražite u odeljku [Mrežne veze](#page-17-0) na stranici 8.
- **Ažurirajte antivirusni softver** zaštitite tablet od štete koju izazivaju virusi. Softver je možda unapred instaliran na tablet računaru. Više informacija potražite u odeljku [Korišćenje antivirusnog softvera](#page-38-0) [na stranici 29](#page-38-0).
- **Upoznajte svoj tablet** saznajte koje funkcije ima vaš tablet. Dodatne informacije potražite u odeljcima [Prepoznavanje komponenti](#page-14-0) na stranici 5 i [Navigacija na ekranu](#page-22-0) na stranici 13.
- **Pronađite instalirani softver** pristupite listi unapred instaliranog softvera na tablet računaru:
	- ▲ Izaberite dugme **Start** i izaberite aplikaciju **Sve aplikacije**.

– ili –

Dodirnite i zadržite dugme **Start**, a zatim izaberite stavku **Programi i funkcije**.

Napravite rezervnu kopiju čvrstog diska tako što ćete kreirati fleš disk za oporavak. Pogledajte odeljak [Izrada rezervnih kopija i oporavak](#page-43-0) na stranici 34.

# <span id="page-11-0"></span>**Pronalaženje informacija**

Da biste pronašli resurse koji sadrže detalje o proizvodu, informacije o tome kako da uradite nešto i drugo, koristite ovu tabelu.

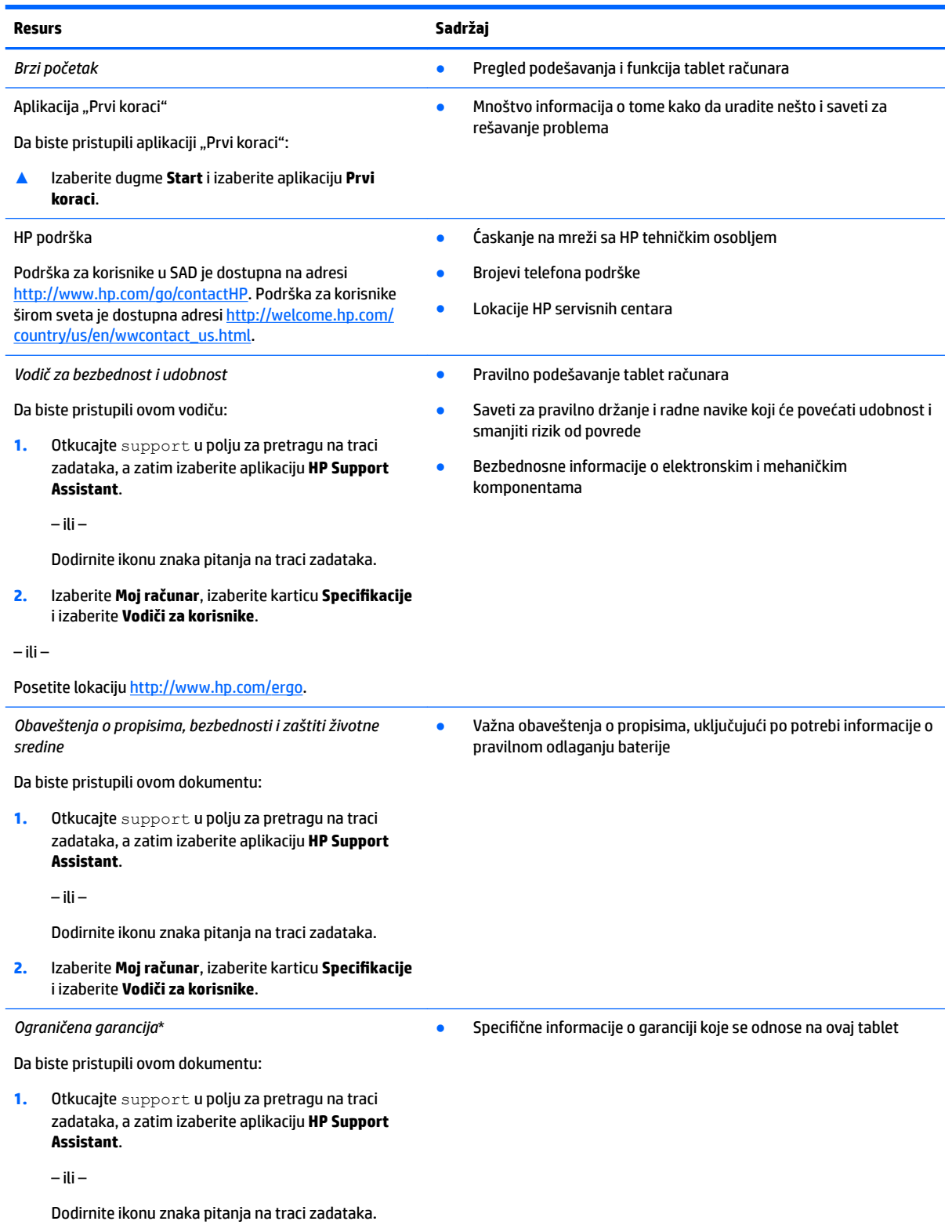

#### **Resurs Sadržaj**

**2.** Izaberite stavku **Moj računar**, a zatim izaberite stavku **Garancija i usluge**.

– ili –

Posetite lokaciju [http://www.hp.com/go/orderdocuments.](http://www.hp.com/go/orderdocuments)

\*HP ograničena garancija se nalazi sa vodičima za korisnike na proizvodu i/ili na CD-u ili DVD-u isporučenom u kutiji. U nekim zemljama ili regionima kompanija HP može obezbediti odštampanu kopiju garancije u kutiji. Za zemlje ili regione u kojima se garancija ne obezbeđuje u štampanom formatu možete zatražiti primerak sa adrese<http://www.hp.com/go/orderdocuments>. Za proizvode kupljene u regionu Azija–Pacifik možete da pišete preduzeću HP na adresu Hewlett Packard, POD, P.O. Box 200, Alexandra Post Office Singapore 911507. Navedite ime proizvoda, svoje ime, broj telefona i poštansku adresu.

# <span id="page-13-0"></span>**2 Komponente**

# **Pronalaženje softvera**

Da biste saznali koji hardver je instaliran na tablet računaru:

**▲** Izaberite dugme **Start** i izaberite aplikaciju **Sve aplikacije**.

– ili –

Dodirnite i zadržite dugme **Start**, a zatim izaberite stavku **Programi i funkcije**.

# <span id="page-14-0"></span>**Prepoznavanje komponenti**

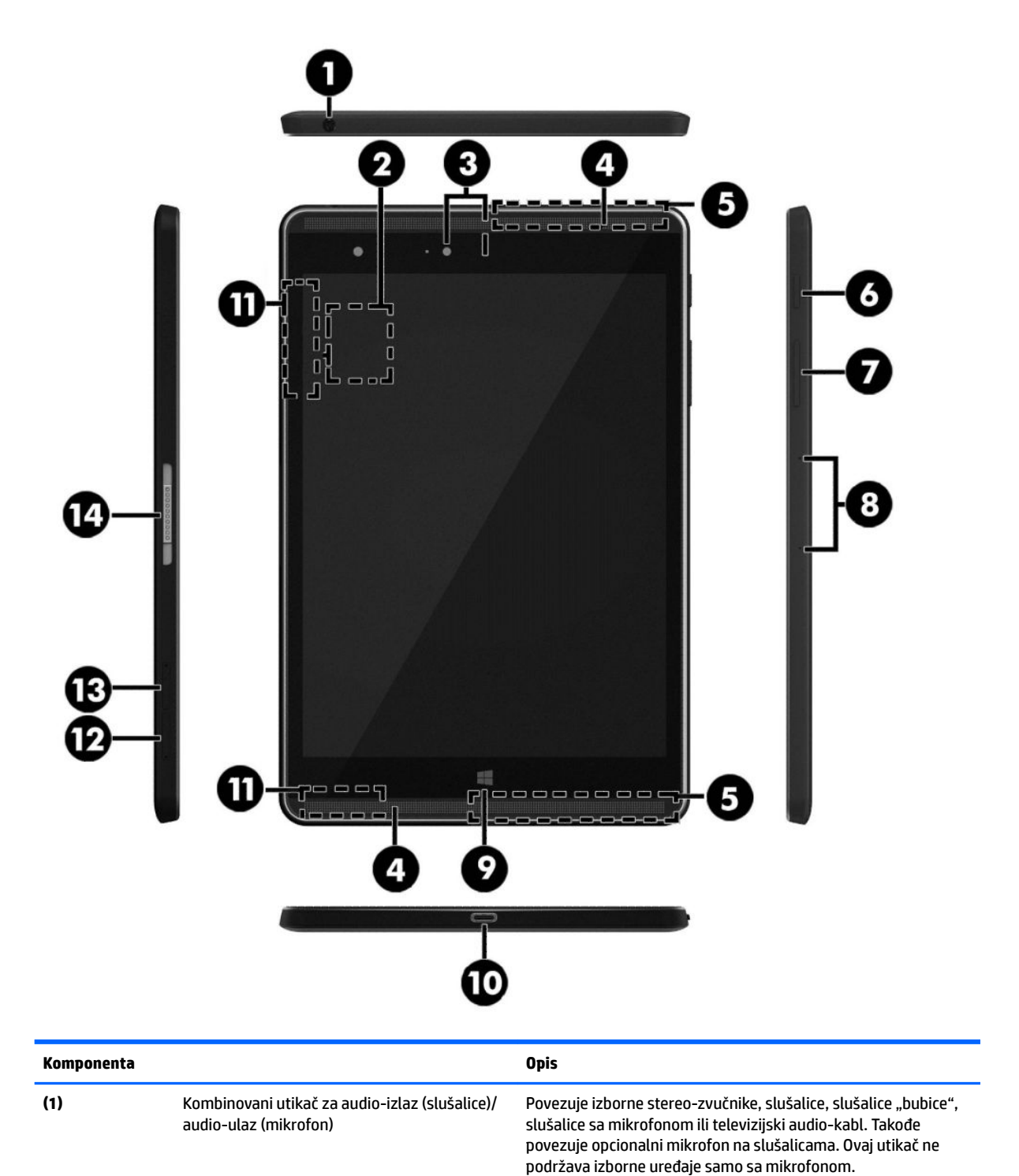

<span id="page-15-0"></span>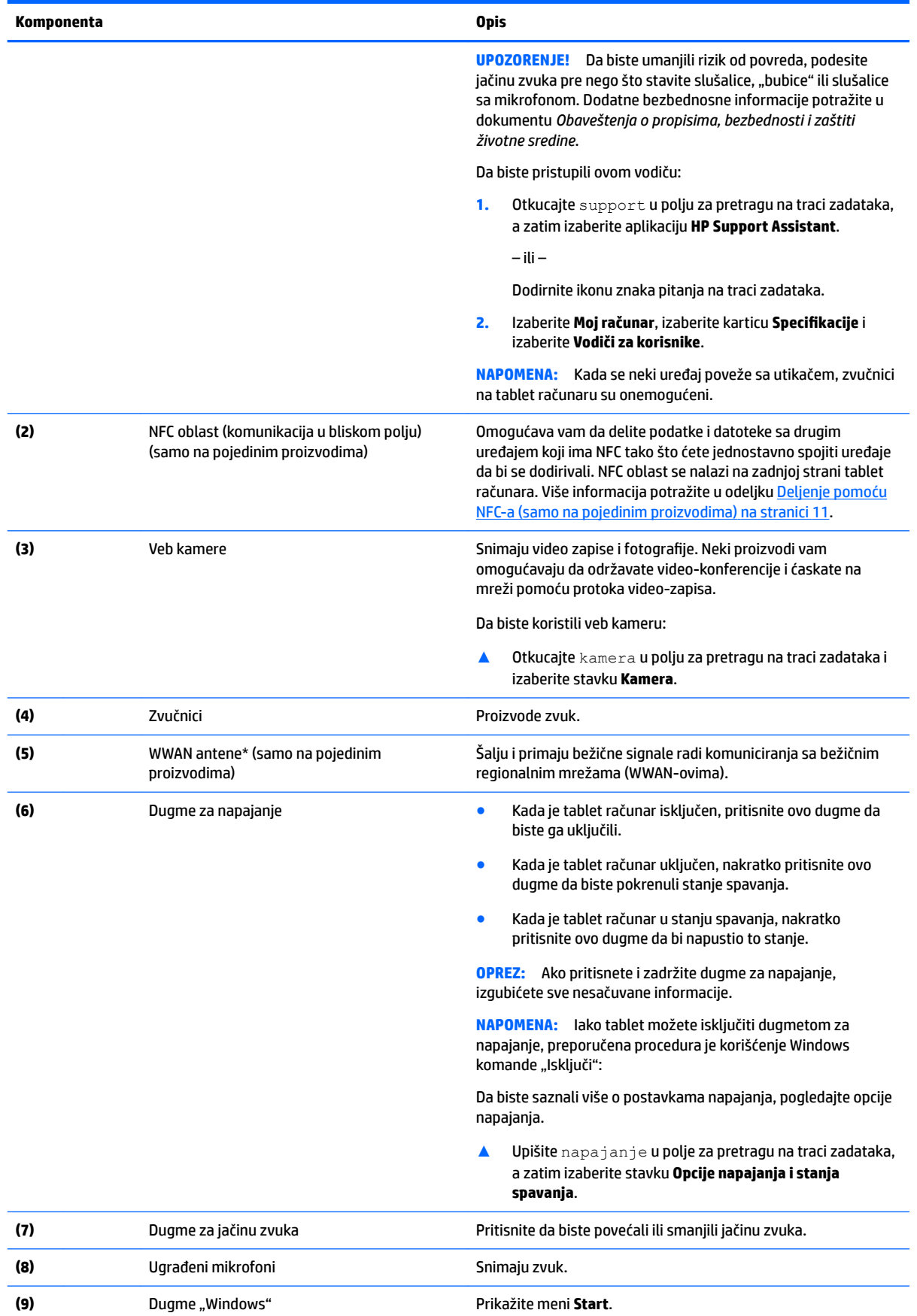

<span id="page-16-0"></span>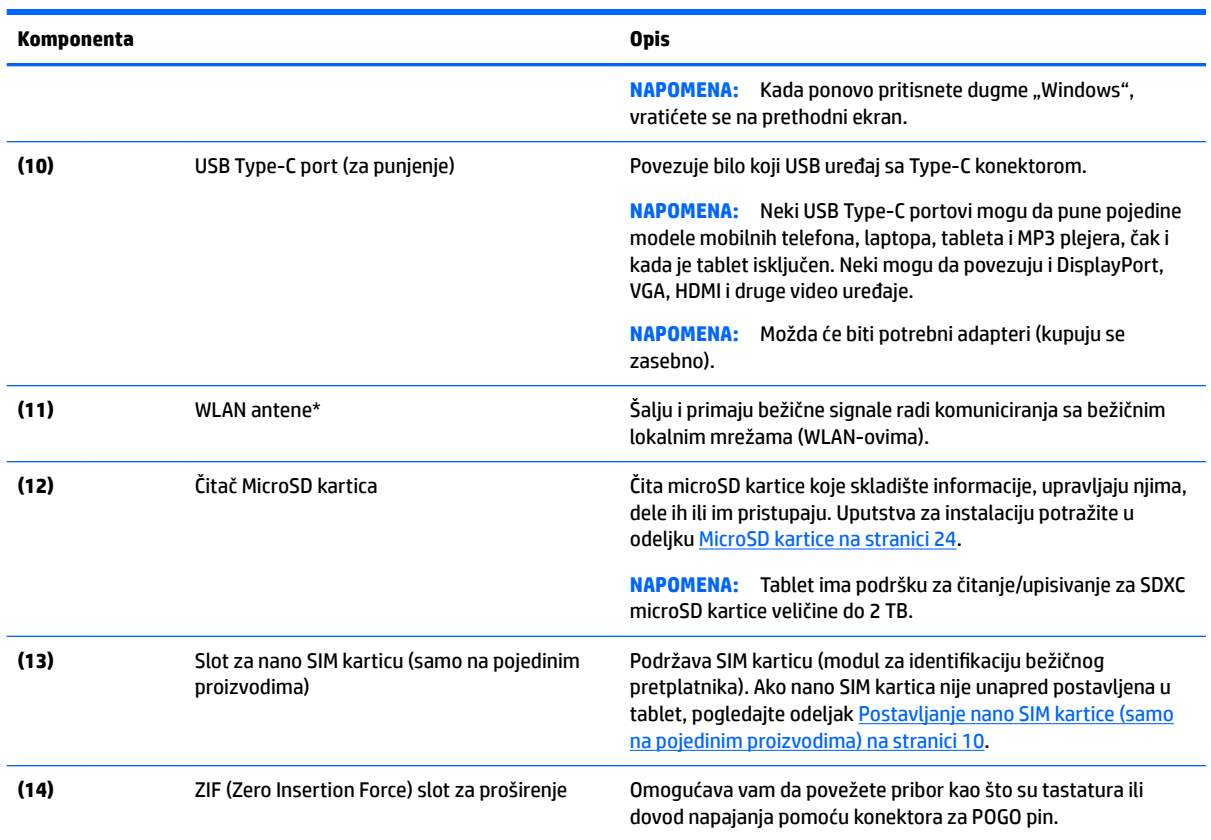

\*Antene nisu vidljive sa spoljne strane tablet računara. Radi optimalnog prenosa uklonite sve prepreke iz oblasti neposredno oko antena. Obaveštenja o propisima koje se tiču bežične veze potražite u odeljku koji se odnosi na vašu zemlju ili region u vodiču *Obaveštenja o propisima, bezbednosti i zaštiti životne sredine*.

Da biste pristupili ovom vodiču:

**1.** Otkucajte support u polju za pretragu na traci zadataka, a zatim izaberite aplikaciju **HP Support Assistant**.

– ili –

Dodirnite ikonu znaka pitanja na traci zadataka.

**2.** Izaberite Moj računar, izaberite karticu Specifikacije i izaberite Vodiči za korisnike.

# <span id="page-17-0"></span>**3 Mrežne veze**

Tablet računar možete da nosite svuda sa sobom. Međutim, čak i kada ste kod kuće, pomoću tablet računara i bežične mrežne veze možete da istražujete svet i da pristupate informacijama koje nude milioni veb lokacija. Ovo poglavlje će vam pomoći da se povežete sa tim svetom.

# **Povezivanje sa bežičnom mrežom**

Vaš tablet računar može da obuhvata jedan ili više sledećih bežičnih uređaja:

- WLAN uređaj povezuje tablet sa bežičnim lokalnim mrežama (često se nazivaju Wi-Fi mreže, bežične LAN ili WLAN mreže) u poslovnim prostorima, vašem domu i javnim mestima poput aerodroma, restorana, kafiâa hotela i univerziteta. U WLAN mreži mobilni bežični uređaj u tablet računaru komunicira sa bežičnom mrežnom skretnicom ili pristupnom tačkom za bežično povezivanje.
- HP Mobile Broadband modul (samo na pojedinim proizvodima) uređaj za bežičnu regionalnu mrežu (WWAN) koji vam obezbeđuje povezivanje na mnogo većem prostoru. Operateri mobilne mreže instaliraju bazne stanice (nalik tornjevima za mobilne telefone) na velikim geografskim područjima, što efikasno obezbeđuje pokrivenost u državama, regionima ili čak u celim zemljama.
- Bluetooth uređaj kreira ličnu mrežu (PAN) radi povezivanja sa drugim uređajima omogućenim za Bluetooth, poput tablet računara, telefona, štampača, slušalica sa mikrofonom, zvučnika i kamera. U PAN mreži svaki uređaj komunicira direktno sa drugim uređajima i uređaji moraju biti relativno blizu – obično do 10 metara (približno 33 stope) jedni od drugih.
- NFC podrška Omogućava vam da delite podatke i datoteke sa drugim uređajem koji ima NFC.

### **Korišćenje bežičnih kontrola**

Pomoću kontrola operativnog sistema možete da kontrolišete bežične uređaje u tablet računaru.

Centar za mrežu i deljenje omogućava podešavanje veze ili mreže, povezivanje sa mrežom i dijagnostiku i rešavanje problema sa mrežom.

Da biste koristili kontrole operativnog sistema:

**▲** Na Windows radnoj površini dodirnite i zadržite ikonu statusa mreže, a zatim izaberite stavku **Centar za mrežu i deljenje**.

### **Povezivanje sa WLAN mrežom**

**X NAPOMENA:** Kada podešavate pristup internetu kod kuće, morate napraviti nalog kod dobavljača internet usluga (ISP). Da biste kupili internet uslugu i modem, obratite se lokalnom dobavljaču internet usluga. Dobavljač internet usluga će vam pomoći da postavite modem, instalirate mrežni kabl kako biste povezali bežičnu mrežnu skretnicu i modem i testirate internet uslugu.

<span id="page-18-0"></span>Da biste se povezali na WLAN, sledite sledeće korake:

- **1.** Postarajte se da je WLAN uređaj uključen.
- **2.** Izaberite ikonu statusa mreže na traci zadataka i povežite se sa jednom od dostupnih mreža.

Ako WLAN mreža ima omogućene bezbednosne opcije, od vas se zahteva da unesete bezbednosni kôd. Otkucajte kôd, a zatim dodirnite **Dalje** da biste uspostavili vezu.

- **X NAPOMENA:** Ako na spisku nema WLAN mreža, možda se nalazite van dometa bežične skretnice ili pristupne tačke.
- **WAPOMENA:** Ako ne vidite WLAN sa kojim želite da se povežete, na radnoj površini operativnog sistema Windows dodirnite i zadržite ikonu statusa mreže, a zatim izaberite stavku **Otvori Centar za mrežu i deljenje**. Dodirnite **Podešavanje nove veze ili mreže**. Prikazuje se lista sa opcijama koja vam omogućava da ručno potražite mrežu i povežete se na nju ili da kreirate novu mrežnu vezu.
- **3.** Pratite uputstva na ekranu da biste dovršili povezivanje.

Nakon uspostavljanja veze, dodirnite ikonu statusa mreže u polju za obaveštavanje na desnom kraju trake zadataka da biste videli ime i status veze.

**WAPOMENA:** Funkcionalni domet (koliko daleko bežični signali putuju) zavisi od primene WLAN-a, proizvođača rutera i smetnji drugih elektronskih uređaja ili strukturalnih prepreka poput zidova i podova.

## **Korišćenje usluge HP Mobile Broadband (samo na pojedinim proizvodima)**

HP Mobile Broadband tablet ima ugrađenu podršku za mobilne veze širokog propusnog opsega. Vaš novi tablet, kada se koristi na mreži mobilnog operatera, daje vam slobodu da se povežete sa internetom, da šaljete elektronsku poštu ili da se povežete sa poslovnom mrežom bez potrebe sa traženjem WiFi pristupnih tačaka.

**WAPOMENA:** Ako vaš tablet ima HP Mobile Connect, uputstva u ovom odeljku ne važe. Pogledajte odeljak [Korišćenje funkcije HP Mobile Connect \(samo na pojedinim proizvodima\)](#page-19-0) na stranici 10.

Možda će vam biti potreban IMEI i/ili MEID broj HP Mobile Broadband modula za aktiviranje usluge mobilne veze širokog propusnog opsega. Broj se nalazi na zadnjoj strani tablet računara.

– Ili –

Broj možete da pronađete tako što ćete pratiti ove korake:

- **1.** Na traci zadataka izaberite ikonu statusa mreže.
- **2.** Izaberite stavku **Prikaži postavke veze**.
- **3.** U odeljku **Mobilna veza širokog propusnog opsega** izaberite ikonu statusa mreže.

Neki operateri mobilnih mreža zahtevaju korišćenje SIM kartice. SIM kartica sadrži osnovne podatke o vama, poput ličnog identifikacionog broja (PIN), kao i podatke o mreži. U neke tablete je unapred postavljena SIM kartica. Ako SIM kartica nije unapred postavljena, možda ste je dobili uz informacije o modulu HP Mobile Broadband koje se obezbeđuju uz tablet ili je obezbeđuje operater mobilne mreže nezavisno od tableta.

Više informacija o postavljanju SIM kartice potražite u odeljku [Postavljanje nano SIM kartice \(samo na](#page-19-0)  [pojedinim proizvodima\)](#page-19-0) na stranici 10.

Informacije o modulu HP Mobile Broadband i načinu aktiviranja usluge preko željenog operatera mobilne mreže potražite u informacijama o modulu HP Mobile Broadband koje ste dobili uz tablet računar.

## <span id="page-19-0"></span>**Korišćenje funkcije HP Mobile Connect (samo na pojedinim proizvodima)**

HP Mobile Connect je mobilna veza širokog propusnog opsega sa plaćanjem unapred koja obezbeđuje jeftinu, bezbednu, jednostavnu i fleksibilnu vezu širokog propusnog opsega za vaš tablet računar. Da biste koristili HP Mobile Connect, tablet mora da ima SIM karticu i **HP Mobile Connect** aplikaciju. Dodatne informacije o aplikaciji HP Mobile Connect i o tome gde je dostupna potražite na adresi [http://www.hp.com/go/](http://www.hp.com/go/mobileconnect) [mobileconnect.](http://www.hp.com/go/mobileconnect)

### **Postavljanje nano SIM kartice (samo na pojedinim proizvodima)**

- **OPREZ:** Da biste sprečili oštećenja SIM kartice ili tablet računara, nemojte menjati veličinu SIM kartice isecanjem ili šmirglanjem kartice.
	- **1.** Umetnite malu ispravljenu spajalicu **(1)** u otvor za pristup ležištu kartice.
	- **2.** Vršite blagi pritisak dok ležište kartice ne izađe.
	- **3.** Izvadite ležište **(2)** iz tableta i ubacite karticu **(3)**.
	- **4.** Vratite ležište **(4)** u tablet.
	- **5.** Vršite blagi pritisak na ležište dok čvrsto ne nalegne.

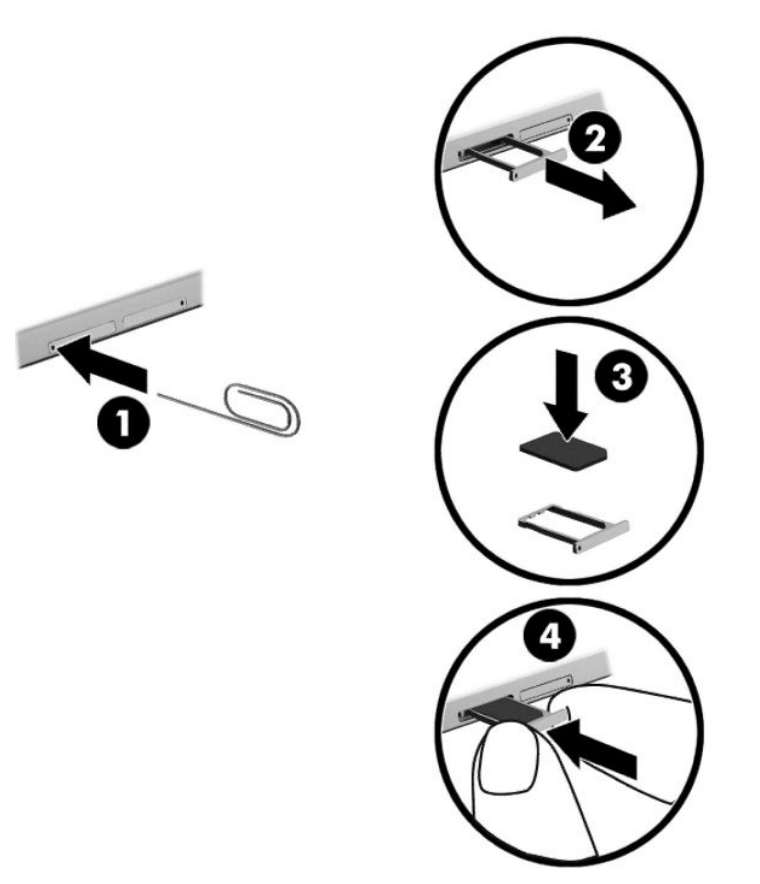

Da biste podesili mobilnu mrežu, pogledajte dokumentaciju mobilnog operatera.

### **Korišćenje GPS-a (samo na pojedinim proizvodima)**

Vaš tablet računar može da ima uređaj sistema za globalno pozicioniranje (GPS). GPS sateliti pružaju informacije o lokaciji, brzini i smeru na sisteme koji imaju GPS.

Više informacija potražite u pomoći za softver HP GPS and Location.

### <span id="page-20-0"></span>**Korišćenje Bluetooth bežičnih uređaja (samo na pojedinim proizvodima)**

Bluetooth uređaj pruža bežičnu komunikaciju kratkog dometa koja zamenjuje fizičke kablove koji tradicionalno povezuju elektronske uređaje kao što su sledeći:

- Računari (stoni, prenosni, tablet)
- Telefoni (mobilni, bežični, pametni)
- Uređaji za slike (štampač, kamera)
- Audio uređaji (slušalice, zvučnici)
- Miš
- Spoljašnja tastatura

Bluetooth uređaji pružaju peer-to-peer mogućnost što vam dozvoljava kreiranje lične mreže (PAN) Bluetooth uređaja. Informacije o konfiguraciji i korišćenju Bluetooth uređaja potražite u okviru pomoći za Bluetooth softver.

#### **Povezivanje Bluetooth uređaja**

Da biste mogli da koristite Bluetooth uređaj, pratite ove korake da biste uspostavili Bluetooth vezu:

- **1.** Otkucajte Bluetooth u polje za pretragu na traci zadataka, a zatim izaberite stavku **Bluetooth postavke**.
- **2.** Izaberite stavku **Uređaji**, izaberite stavku **Povezani uređaji**, a zatim pratite uputstva na ekranu.
- **X NAPOMENA:** Ako uređaj zahteva verifikaciju, prikazuje se kôd za uparivanje. Na uređaju koji dodajete, pratite uputstva na ekranu da biste proverili da li kôd odgovara.

### **Deljenje pomoću NFC-a (samo na pojedinim proizvodima)**

Tablet podržava NFC koji predstavlja tehnologiju visokofrekventne bežične komunikacije malog dometa. Možete da dodirnete uređaj kompatibilan sa NFC-om na NFC oblasti na zadnjoj strani tablet računara da biste se bežično povezali i komunicirali sa tablet računarom i prenosili podatke sa jednog uređaja na drugi. NFC se takođe može koristiti u bezbednosne svrhe. Pogledajte [Prepoznavanje komponenti](#page-14-0) na stranici 5 da biste pronašli NFC oblast dodirivanja.

NFC funkcija je podrazumevano omogućena na tablet računaru.

**NAPOMENA:** Ne podržavaju sve aplikacije NFC.

#### **Povezivanje sa NFC uređajem**

- **1.** Uređajem koji je kompatibilan sa NFC-om dodirnite NFC oblast na zadnjoj strani tablet računara.
- **2.** Kad se prikaže upit **Želite li da dodate uređaj?**, pratite uputstva na ekranu da biste se povezali.

#### **Pronalaženje NFC aplikacija**

**VAŽNO:** Morate biti povezani sa internetom da biste pristupili prodavnici aplikacija.

Da biste prikazali i preuzeli NFC aplikaciju:

**1.** Izaberite dugme **Start** i izaberite aplikaciju **Prodavnica**.

– ili –

Izaberite ikonu **Prodavnica** pored polja za pretragu na traci zadataka.

- **2.** U polje za pretragu unesite NFC.
- **3.** Izaberite aplikaciju koju želite da preuzmete, a zatim pratite uputstva na ekranu. Kad se preuzimanje dovrši, aplikacija se pojavljuje na ekranu "Sve aplikacije".

# <span id="page-22-0"></span>**4 Navigacija na ekranu**

Na ekranu tablet računara možete da se krećete na sledeće načine:

- Korišćenje poteza prstima
- Korišćenje spoljne tastature i opcionalnog miša (kupuju se zasebno)
- Korišćenje pera za tablet

# **Korišćenje poteza prstima**

### **Dodir**

Koristite pokret dodira da biste otvorili stavku na ekranu.

● Postavite pokazivač na stavku na ekranu i jednim prstom dodirnite dodirni ekran da biste je otvorili.

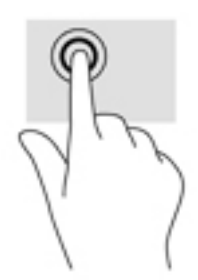

## **Zumiranje primicanjem dva prsta**

Koristite zumiranje primicanjem dva prsta da biste umanjili prikaz slika ili teksta.

- Umanjite postavljanjem dva razdvojena prsta na dodirnom ekranu, a zatim ih spojite.
- Uvećajte postavljanjem dva spojena prsta na dodirnom ekranu, a zatim ih razdvojte.

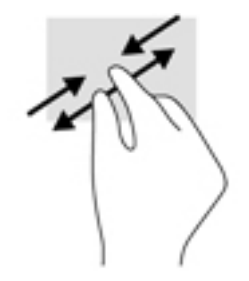

## <span id="page-23-0"></span>**Pomeranje jednim prstom**

Prevlačite jednim prstom da biste se pomerali kroz liste i stranice ili da biste premestili neki objekat.

- Da biste pomerili pokazivač na ekranu, lagano prevucite prstom preko ekrana u smeru u kojem želite da se pomerite.
- Da biste pomerili objekat, pritisnite i zadržite prst na objekat, a zatim prevucite prst da biste pomerili objekat.

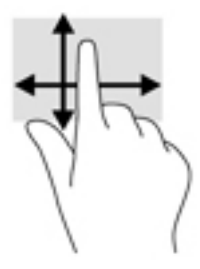

# **Korišćenje opcionalne spoljne tastature**

Povezivanje spoljne tastature omogućava vam da kucate, birate stavke i pomerate prikaz da biste izvršavali neke od funkcija koje obavljate pomoću poteza prstima. Tastatura vam omogućava i korišćenje akcijskih tastera i kombinacija tastera za izvršavanje posebnih funkcija.

**WAPOMENA:** U zavisnosti od zemlje ili regiona, vaša tastatura može da ima drugačije tastere i funkcije tastature od onih koje su opisane u ovom vodiču.

Pritisnite taster da biste aktivirali njegovu dodeljenu funkciju. Ikona na akcijskom tasteru ilustruje funkciju koja mu je dodeljena.

Da biste koristili funkciju akcijskog tastera, pritisnite taj taster.

**X NAPOMENA:** Na nekim tastature ćete možda morati da pritisnete taster fn, u kombinaciji sa odgovarajućim akcijskim tasterom.

# <span id="page-24-0"></span>**Korišćenje pera za tablet (samo na pojedinim proizvodima)**

Pero možete da koristite direktno na tablet računaru. Detaljne informacije o korišćenju pera potražite u uputstvima uz pero.

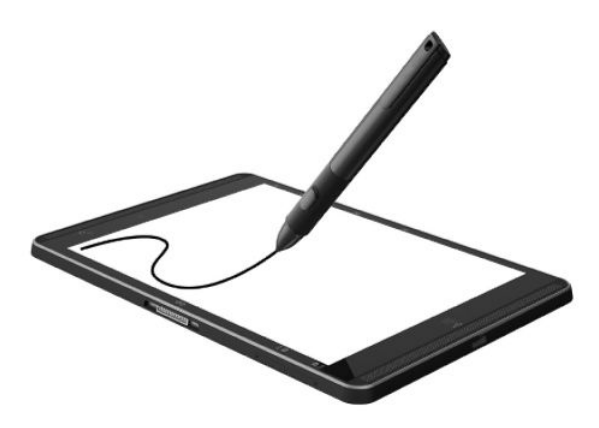

# <span id="page-25-0"></span>**5 Funkcije za zabavu**

Vaš tablet računar uključuje sledeće:

- Integrisane zvučnike
- Integrisane mikrofone
- Integrisanu veb kameru
- Prethodno instaliran softver za multimedije

# **Korišćenje veb kamere**

Tablet ima veb-kameru (ugrađenu kameru) koja snima video-zapise i fotografije. Neki modeli vam omogućavaju da održavate video-konferencije i ćaskate na mreži pomoću protoka video zapisa.

**▲** Da biste pristupili kameri, otkucajte kamera u polju za pretragu na traci zadataka, a zatim izaberite stavku **Kamera** sa liste aplikacija.

## **Korišćenje audio zapisa**

Pomoću tablet računara možete preuzimati i slušati muziku, emitovati audio sadržaj sa veba (uključujući radio), snimati zvuk ili kombinovati zvuk i video da biste kreirali multimedijalni sadržaj. Da biste povećali uživanje u muzici, povežite spoljašnje audio uređaje kao što su zvučnici ili slušalice.

### **Podešavanje jačine zvuka**

Jačinu zvuka možete podesiti pomoću dugmeta za jačinu zvuka.

**UPOZORENJE!** Da biste smanjili rizik od povreda, podesite jačinu zvuka pre nego što stavite slušalice, slušalice bubice ili slušalice sa mikrofonom. Dodatne bezbednosne informacije potražite u odeljku *Obaveštenja o propisima, bezbednosti i zaštiti životne sredine*.

Da biste pristupili ovom dokumentu:

**1.** Otkucajte support u polju za pretragu na traci zadataka, a zatim izaberite aplikaciju **HP Support Assistant**.

– ili –

Dodirnite ikonu znaka pitanja na traci zadataka.

**2.** Izaberite Moj računar, izaberite karticu Specifikacije i izaberite Vodiči za korisnike.

**WAPOMENA:** Jačina zvuka kontrole se takođe može kontrolisati kroz operativni sistem i neke programe.

#### **Povezivanje zvučnika**

Zvučnike sa kablom možete priključiti na tablet povezivanjem na USB port ili kombinovani utikač za audioizlaz (slušalice)/audio-ulaz (mikrofon) na računaru.

Da biste povezali bežične zvučnike sa tablet računarom, pratite uputstva proizvođača uređaja. Pre povezivanja zvučnika, smanjite postavku za jačinu zvuka.

## <span id="page-26-0"></span>**Povezivanje slušalica**

**UPOZORENJE!** Da biste smanjili rizik od povreda, podesite jačinu zvuka pre nego što stavite slušalice, slušalice bubice ili slušalice sa mikrofonom. Dodatne bezbednosne informacije potražite u odeljku *Obaveštenja o propisima, bezbednosti i zaštiti životne sredine*.

Da biste pristupili ovom dokumentu:

**1.** Otkucajte support u polju za pretragu na traci zadataka, a zatim izaberite aplikaciju **HP Support Assistant**.

– ili –

Dodirnite ikonu znaka pitanja na traci zadataka.

**2.** Izaberite Moj računar, izaberite karticu Specifikacije i izaberite Vodiči za korisnike.

Možete da povežete žične slušalice sa utikačem za audio-izlaz (slušalice)/audio-ulaz (mikrofon) na tabletu.

Da biste povezali bežične slušalice sa tablet računarom, pratite uputstva proizvođača uređaja.

### **Povezivanje slušalica sa mikrofonom**

**UPOZORENJE!** Da biste smanjili rizik od povreda, podesite jačinu zvuka pre nego što stavite slušalice, slušalice bubice ili slušalice sa mikrofonom. Dodatne bezbednosne informacije potražite u dokumentu *Obaveštenja o propisima, bezbednosti i zaštiti životne sredine*.

Da biste pristupili ovom dokumentu:

**1.** Otkucajte support (podrška) u polju za pretragu na traci zadataka, a zatim izaberite aplikaciju **HP Support Assistant**.

– ili –

Dodirnite ikonu znaka pitanja na traci zadataka.

**2.** Izaberite Moj računar, izaberite karticu Specifikacije i izaberite Vodiči za korisnike.

Kombinacija slušalica i mikrofona se naziva slušalice sa mikrofonom. Slušalice sa mikrofonom sa kablom možete da povežete preko kombinovanog utikača za audio-izlaz (slušalice)/audio-ulaz (mikrofon) na tablet računaru.

Da biste sa tablet računarom povezali bežične slušalice sa mikrofonom, pratite uputstva proizvođača uređaja.

### **Korišćenje postavki za zvuk**

Koristite postavke zvuka da biste podesili jačinu sistemskog zvuka, promenili sistemske zvukove ili upravljali audio uređajima.

Da biste prikazali ili promenili postavke zvuka:

**▲** U polju za pretragu na traci zadataka otkucajte kontrolna tabla, izaberite stavku **Kontrolna tabla**, izaberite stavku **Hardver i zvuk**, a zatim stavku **Zvuk**.

Tablet može da sadrži poboljšani zvučni sistem kompanija Bang & Olufsen, DTS, Beats audio ili nekog drugog pružaoca usluga. Kao rezultat toga, tablet može imati napredne audio-funkcije kojima može da se upravlja preko kontrolne table za zvuk specifiène za vaš audio-sistem.

Koristite kontrolnu tablu za zvuk da biste prikazali i kontrolisali postavke za zvuk.

**▲** U polju za pretragu na traci zadataka otkucajte kontrolna tabla, izaberite stavku **Kontrolna tabla**, izaberite stavku **Hardver i zvuk**, a zatim izaberite kontrolnu tablu za zvuk koja se odnosi na vaš sistem.

# <span id="page-27-0"></span>**Korišćenje video zapisa**

HP tablet računar je moćan video uređaj koji vam omogućava da gledate emitovanje video zapisa sa vaših omiljenih veb stranica i preuzimate video zapise i filmove da biste ih gledali na svom tablet računaru bez potrebe za povezivanjem sa mrežom.

Da biste još više uživali u gledanju, pomoću USB Type-C porta na tabletu i odgovarajućeg video adaptera povežite spoljni monitor, projektor ili TV.

**VAŽNO:** Postarajte se da spoljni uređaj bude povezan sa odgovarajućim portom na tablet računaru pomoću odgovarajućeg kabla. Proverite uputstvo proizvođača uređaja ukoliko imate pitanja.

### **Otkrivanje bežičnih ekrana kompatibilnih sa Miracast tehnologijom i povezivanje sa njima (samo na pojedinim proizvodima)**

**WAPOMENA:** Da biste saznali koji tip ekrana imate (Miracast kompatibilni ili Intel WiDi), pogledajte dokumentaciju koju ste dobili sa TV-om ili uređaj za sekundarni ekran.

Da biste otkrili bežične monitore kompatibilne sa Miracast tehnologijom i povezali se sa njima, pratite korake u nastavku.

- **1.** Dodirnite ikonu **Obaveštenja eta kalendar**a hasa traci zadataka.
- **2.** Dodirnite ikonu **Poveži se** .
- **3.** Izaberite ekran sa kojim ćete se povezati, a zatim pratite uputstva na ekranu.

# <span id="page-28-0"></span>**6 Upravljanje napajanjem**

Tablet može da radi na baterije ili da koristi spoljašnje napajanje. Kad se tablet napaja samo preko baterije i izvor naizmenične struje nije dostupan za punjenje baterije, važno je nadgledati i štedeti napunjenost baterije.

# **Isključivanje tablet računara**

**OPREZ:** Kada isključite tablet računar, sve nesačuvane informacije će se izgubiti.

Komanda za isključivanje zatvara sve otvorene programe, uključujući operativni sistem, a zatim isključuje ekran i tablet.

Isključite tablet kada se u dužem periodu neće koristiti niti priključivati na spoljašnje napajanje.

Iako tablet računar možete isključiti dugmetom za napajanje, preporučena procedura je korišćenje Windows komande za isključivanje:

**MAPOMENA:** Ako je tablet u stanju spavanja, prvo izađite iz tog stanja kratkim pritiskom na dugme za napajanje.

- **1.** Sačuvajte ono što ste radili i zatvorite sve otvorene programe.
- **2.** Izaberite dugme **Start**, izaberite ikonu **Napajanje**, a zatim stavku **Isključi**.

Ako se tablet ne odaziva i ne možete da koristite prethodne procedure za isključivanje, probajte sa sledećim procedurama za hitne slučajeve navedenim redosledom:

- Pritisnite i zadržite dugme za napajanje najmanje pet sekundi.
- Isključite tablet računar iz spoljnog izvora napajanja.

# **Korišćenje stanja uštede energije**

Ovaj tablet ima Windows stanje spavanja za uštedu energije.

Stanje spavanja – stanje spavanja se automatski pokreće nakon određenog perioda neaktivnosti. Vaš rad se čuva u memoriji, što vam omogućava da vrlo brzo nastavite sa poslom. Tablet održava mrežnu vezu tokom stanja spavanja, što omogućava sistemu da ažurira stvari koje su u pozadini, a tablet je spreman da odmah nastavi sa radom.

Režim spavanja takođe možete koristiti ručno. Više informacija potražite u odeljku Pokretanje i izlazak iz režima spavanja na stranici 19.

**OPREZ:** Da biste smanjili rizik od mogućeg narušavanja kvaliteta audio i video snimaka, gubitka funkcionalnosti reprodukcije zvuka ili video zapisa odnosno od gubitka informacija, ne pokrećite stanje spavanja dok čitate sa spoljašnje medijske kartice ili upisujete na nju.

### **Pokretanje i izlazak iz režima spavanja**

Da biste pokrenuli stanje spavanja, izaberite dugme **Start**, izaberite ikonu **Napajanje**, a zatim stavku **Stanje spavanja**.

Da biste izašli iz režima spavanja, nakratko pritisnite dugme za napajanje.

<span id="page-29-0"></span>Kada tablet izađe iz stanja spavanja, vaš rad se vraća na ekran.

**X NAPOMENA:** Ako ste računar podesili tako da zahteva lozinku pri izlasku iz stanja spavanja, morate da unesete lozinku za Windows da bi se ono što ste radili prikazalo na ekranu.

## **Korišćenje merača potrošnje električne energije i postavki napajanja**

Merač potrošnje električne energije se nalazi na Windows radnoj površini. Pomoću merača potrošnje električne energije možete da brzo pristupite postavkama napajanja i pogledate nivo napunjenosti baterije.

Da biste prikazali procenat preostalog punjenja baterije i trenutni plan napajanja, postavite pokazivač na

ikonu merača napajanja |

● Da biste koristili opcije napajanja, dodirnite ikonu merača napajanja , a zatim izaberite stavku sa

liste. Možete i otkucati opcije napajanja u polju za pretragu na traci zadataka, a zatim izabrati stavku **Opcije napajanja**.

Različite ikone merača napajanja pokazuju da li se tablet računar napaja iz baterija ili spoljašnjeg izvora. Ikona prikazuje i poruku ako nivo napunjenosti baterije postane nizak ili kritičan.

## **Postavljanje zaštite lozinkom pri buđenju**

Da biste podesili tablet računar da traži lozinku pri izlasku iz stanja spavanja, pratite ove korake:

**1.** Otkucajte opcije napajanja u polju za pretragu na traci zadataka, a zatim izaberite stavku **Opcije napajanja**.

– ili –

Dodirnite i zadržite ikonu **Merač napajanja** , a zatim izaberite stavku **Opcije napajanja**.

- **2.** U levom oknu dodirnite **Zahtevaj lozinku po buđenju računara**.
- **3.** Dodirnite opciju **Promenite postavke koje trenutno nisu dostupne**.
- **4.** Dodirnite opciju **Zahtevaj lozinku (preporučuje se)**.
- **X NAPOMENA:** Ako želite da kreirate lozinku za korisnički nalog ili da promenite važeću lozinku korisničkog naloga, dodirnite **Kreiranje ili promena lozinke korisničkog naloga**, a zatim pratite uputstva na ekranu. Ako ne treba da kreirate ili izmenite lozinku korisničkog naloga, idite na korak br. 5.
- **5.** Dodirnite **Sačuvaj promene**.

# **Korišćenje napajanja iz baterije**

Kada je baterija napunjena, a tablet nije povezan na spoljašnje napajanje, tablet se napaja iz baterije. Kada je tablet isključen i iskopčan iz spoljašnjeg napajanja, baterija u njemu se polako prazni. Tablet prikazuje poruku kada baterija dostigne nizak ili kritičan nivo.

Vek trajanja baterije tablet računara zavisi od postavki za upravljanje napajanjem, pokrenutih programa na tablet računaru, osvetljenosti ekrana, spoljašnjih uređaja povezanih sa računarom i drugih faktora.

## **Testiranje baterije**

Computer Setup (Podešavanje računara) pruža informacije o statusu baterije instalirane u tablet računaru.

<span id="page-30-0"></span>Da biste pokrenuli HP Battery Test:

- **1.** Isključite tablet računar.
- **2.** Pritisnite dugme za napajanje, a kada se prikaže poruka **Pritisnite i držite dugme za smanjenje jačine zvuka ili taster ESC na spoljašnjoj tastaturi da biste ušli u meni za pokretanje**, pritisnite dugme za smanjenje jačine zvuka.

Prikazaće se meni za pokretanje.

- **3.** Dodirnite stavku **F2 System Diagnostics** (F2 Dijagnostika sistema).
- **4.** Napraviti odabir za testove komponenti, a zatim bateriju. Pratite uputstva na ekranu da biste nastavili.

### **Prikazivanje preostalog nivoa napunjenosti baterije**

**▲** Dodirnite ikonu **Merač napajanja** .

### **Maksimalno produžavanje vremena pražnjenja baterije**

Vreme pražnjenja baterije zavisi od funkcija koje koristite dok se računar napaja sa baterije. Maksimalno vreme pražnjenja se postepeno smanjuje kako se kapacitet baterije vremenom smanjuje.

Saveti za maksimalno produžavanje vremena pražnjenja baterije:

- Smanjite osvetljenost ekrana.
- U okviru stavke "Opcije napajanja" izaberite postavku **Ušteda energije**.

### **Upravljanje slabim nivoima baterije**

Informacije u ovom poglavlju opisuju upozorenja i sistemske odzive podešene u fabrici. Neka upozorenja o niskom nivou napunjenosti baterije i odzive sistema možete promeniti pomoću stavke "Opcije napajanja". Svetlost ne utiče na postavke podešene pomoću opcija napajanja.

Otkucajte opcije napajanja u polju za pretragu na traci zadataka, a zatim izaberite stavku **Opcije napajanja**.

#### **Prepoznavanje niskih nivoa baterije**

Kada je baterija jedini izvor napajanja tablet računara i kada se ona isprazni do niskog ili kritičnog nivoa, dešava se sledeće:

● Ikona **Merač potrošnje električne energije** pokazuje obaveštenje o niskom ili kritičnom nivou

baterije.

Ako je tablet računar uključen ili se nalazi u stanju spavanja, tablet računar nakratko ostaje u stanju spavanja, a zatim se isključuje i sve nesačuvane informacije se gube.

#### **Otklanjanje niskog nivoa baterije**

#### **Otklanjanje niskog nivoa baterije kada ima spoljnjeg napajanja**

**▲** Povežite jedan od sledećih uređaja:

- <span id="page-31-0"></span>Adapter naizmenične struje
- Opcionalnu baznu stanicu ili uređaj za proširenje
- Opcionalni adapter struje kupljen od kompanije HP kao dodatni pribor

#### **Rešavanje problema sa niskim nivoom baterije kada nema izvora napajanja**

Da biste rešili problem niskog nivoa napunjenosti baterije kada nije dostupan nijedan izvor napajanja, pokrenite hibernaciju, sačuvajte svoj rad, a zatim isključite tablet računar.

## **Ušteda napajanja iz baterije**

Da biste uštedeli energiju i produžili radni vek baterije:

- Smanjite svetlinu ekrana.
- U okviru stavke "Opcije napajanja" izaberite postavku **Ušteda energije**.
- Isključite bežične uređaje kada ih ne koristite.
- Isključite nekorišćene spoljašnje uređaje koji nisu priključeni u spoljašnji izvor napajanja, kao što je spoljašnji čvrsti disk povezan sa USB portom.
- Zaustavite, onemogućite ili uklonite spoljne medijske kartice koje ne koristite.
- Pre nego što završite sa radom, pokrenite stanje spavanja ili isključite tablet.

### **Odlaganje baterije**

Kad baterija dođe do kraja životnog veka, nemojte je odlagati u opšti kućni otpad. Pridržavajte se lokalnih zakona i propisa za odlaganje baterija.

### **Zamena baterije**

Korisnici ne mogu lako sami da promene baterije u ovom proizvodu. Vađenje ili zamena baterije mogli bi da utiču na važenje garancije Ako baterija više ne zadržava punjenje, obratite se podršci.

# **Korišćenje spoljašnjeg izvora napajanja naizmeničnom strujom**

Informacije o povezivanju sa naizmeničnom strujom potražite u vodiču za *Brzi početak* koji se isporučuje u kutiji tablet računara.

Tablet ne koristi napajanje preko baterije ako je povezan sa napajanjem naizmeničnom strujom pomoću odobrenog adaptera naizmenične struje ili opcionalnog uređaja za priključenje/proširenje.

**UPOZORENJE!** Da biste umanjili potencijalne bezbednosne rizike, koristite isključivo adapter naizmenične struje koji je isporučen uz tablet računar, rezervni adapter naizmenične struje koji je obezbedila kompanija HP ili kompatibilni adapter koji je kupljen od kompanije HP.

Tablet povežite na napajanje naizmeničnom strujom u sledećim slučajevima:

- Kada punite ili kalibrišete bateriju
- Kada instalirate ili menjate sistemski softver
- Kada pravite rezervne kopije ili vršite oporavak

Kada povežete tablet sa napajanjem naizmeničnom strujom:

- Baterija počinje da se puni.
- Povećava se osvetljenost ekrana.
- Ikona merača potrošnje električne energije **menja izgled.**

Kada prekinete napajanje naizmeničnom strujom:

- Tablet računar prelazi na napajanje iz baterije.
- Osvetljenost ekrana se automatski smanjuje kako bi se produžio vek trajanja baterije.
- Ikona merača potrošnje električne energije **menja izgled.**

# <span id="page-33-0"></span>**7 MicroSD kartice**

# **Korišćenje čitača microSD kartice**

Opcionalne microSD kartice omogućavaju bezbedno skladištenje i lako deljenje podataka. Ove kartice se često koriste sa medijski opremljenim digitalnim kamerama i PDA uređajima, kao i sa drugim računarima.

Tablet ima podršku za čitanje/upisivanje za SDXC microSD kartice veličine do 2 TB.

### **Ubacivanje microSD kartice**

**<u>AS</u> OPREZ:** Da biste smanjili rizik od oštećenja konektora memorijske kartice, koristite minimalnu silu prilikom umetanja microSD kartice.

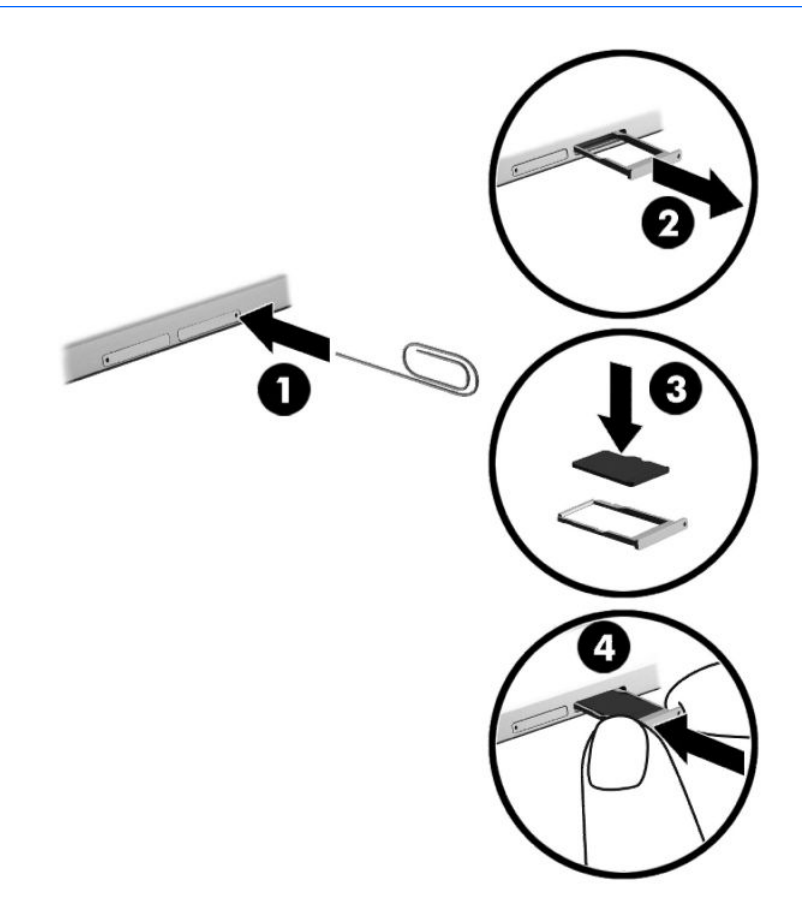

- **1.** Umetnite malu ispravljenu spajalicu **(1)** u otvor za pristup ležištu kartice.
- **2.** Vršite blagi pritisak dok ležište kartice ne izađe.
- **3.** Izvadite ležište **(2)** iz tableta i ubacite karticu **(3)**.
- **4.** Vratite ležište **(4)** u tablet.
- **5.** Vršite blagi pritisak na ležište dok čvrsto ne nalegne.

Kada računar prepozna uređaj, čuće se zvuk obaveštenja, a možda će biti prikazan i meni sa opcijama.

## <span id="page-34-0"></span>**Uklanjanje microSD kartice**

- **A OPREZ:** Da biste smanjili rizik od gubitka podataka ili sistema koji se ne odaziva, koristite sledeću proceduru za bezbedno uklanjanje microSD kartice.
	- **1.** Sačuvajte informacije i zatvorite sve programe koji su u vezi sa microSD karticom.
	- **2.** Dodirnite ikonu za uklanjanje hardvera koja se nalazi u polju za obaveštavanje na desnom kraju trake zadataka. Zatim sledite uputstva na ekranu.

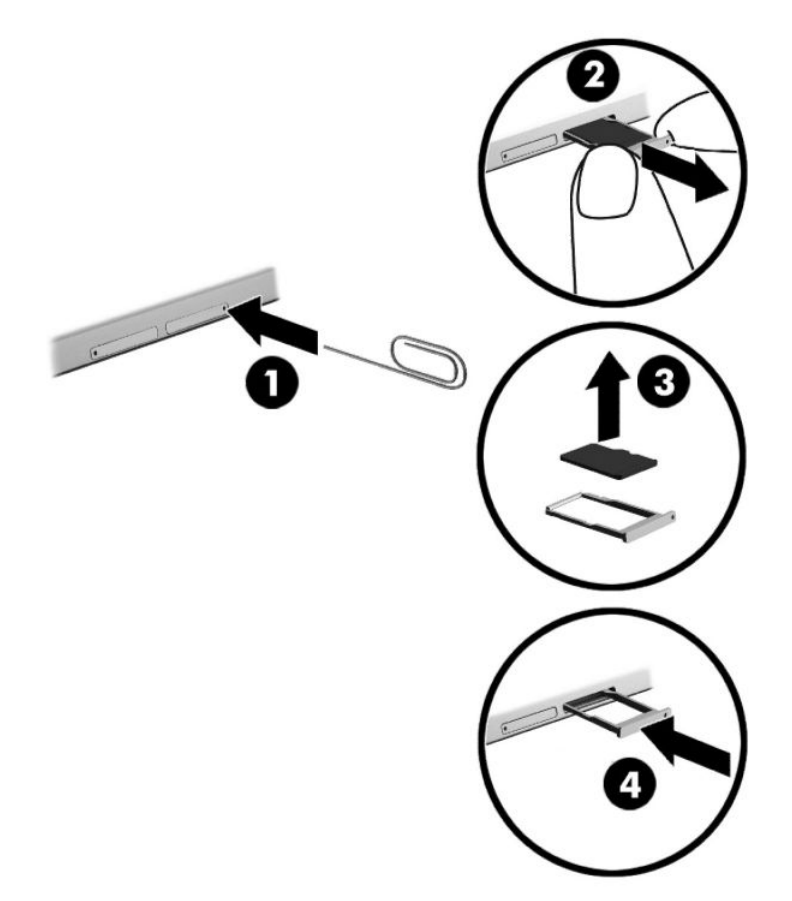

- **3.** Umetnite malu ispravljenu spajalicu **(1)** u otvor za pristup ležištu kartice.
- **4.** Vršite blagi pritisak dok ležište kartice ne izađe.
- **5.** Izvadite ležište **(2)** iz tableta i izvadite karticu **(3)**.
- **6.** Vratite ležište **(4)** u tablet.
- **7.** Vršite blagi pritisak na ležište dok čvrsto ne nalegne.

# <span id="page-35-0"></span>**8 Bezbednost**

# **Zaštita tablet računara**

Standardne bezbednosne funkcije koje pružaju operativni sistem Windows i uslužni program Computer Setup (Podešavanje računara) koji nije deo operativnog sistema Windows mogu zaštititi lične postavke i podatke od različitih rizika.

- **NAPOMENA:** Bezbednosna rešenja su projektovana da deluju kao mere odvraćanja. Ove mere odvraćanja ne mogu da spreče nepravilno rukovanje proizvodom ili krađu.
- **NAPOMENA:** Pre nego što pošaljete svoj tablet računar na servisiranje, napravite rezervnu kopiju datoteka, izbrišite poverljive datoteke i uklonite sve postavke za lozinke.
- **WAPOMENA:** Neke bezbednosne funkcije navedene u ovom poglavlju možda nisu dostupne na vašem tablet računaru.
- **WAPOMENA:** Tablet podržava tehnologiju Absolute Persistence koja obezbeđuje uslugu na mreži za praćenje i oporavak zasnovanu na bezbednosti i dostupnu u pojedinim regionima. Ako neko ukrade tablet, to može da se prati kad neovlašćeni korisnik pristupi internetu. Morate da kupite softver Absolute Computrace i pretplatite se na uslugu da biste koristili ovu funkciju. Više informacija o tehnologiji Absolute Persistence i softveru Computrace potražite na lokaciji [http://www.hp.com.](http://www.hp.com)

# **Korišćenje lozinki**

Lozinka je grupa znakova koje birate radi zaštite podataka na vašem tablet računaru. Može biti podešeno nekoliko tipova lozinki, u zavisnosti od toga kako želite da kontrolišete pristup informacijama. Lozinke se mogu postaviti u operativnom sistemu Windows ili u programu Computer Setup (Podešavanje računara) koji je unapred je instaliran na tablet računaru.

- BIOS administratorske lozinke se postavljaju u programu "Computer Setup" (Podešavanje računara) i njima upravlja BIOS sistema.
- Windows lozinke se podešavaju samo u operativnom sistemu Windows.

Možete koristiti istu lozinku za softver Computer Setup (Podešavanje računara) i za Windows bezbednosnu funkciju. Takođe, istu lozinku možete da koristite za više od jedne funkcije "Computer Setup (Podešavanje računara)".

Koristite sledeće savete za kreiranje i čuvanje lozinki:

- Kada kreirate lozinku, pratite zahteve koje postavlja program.
- Nemojte koristiti istu lozinku za više aplikacija ili veb lokacija, a svoju lozinku za Windows nemojte koristiti ni za jednu drugu aplikaciju ili veb lokaciju.
- Koristite funkciju Password Manager u programu HP Client Security za skladištenje korisničkih imena i lozinki za veb lokacije i aplikacije. Ubuduće ćete moći bezbedno da ih pročitate ako ne možete da ih zapamtite.
- Nemojte čuvati lozinke u datoteci na tablet računaru.

Sledeća tabela navodi često korišćene Windows lozinke i opisuje njihove funkcije.

## <span id="page-36-0"></span>**Postavljanje lozinki u operativnom sistemu Windows**

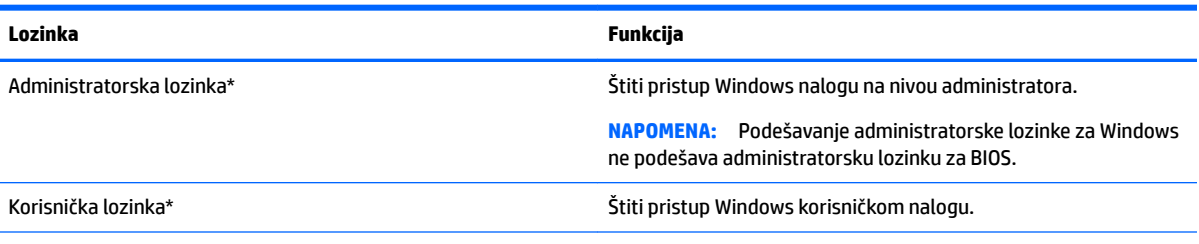

\*Da biste pronašli informacije o podešavanju administratorske lozinke za Windows ili korisničke lozinke za Windows, otkucajte support u polju za pretragu na traci zadataka i izaberite aplikaciju **HP Support Assistant**.

## **Podešavanje lozinki u softveru Computer Setup (Podešavanje računara)**

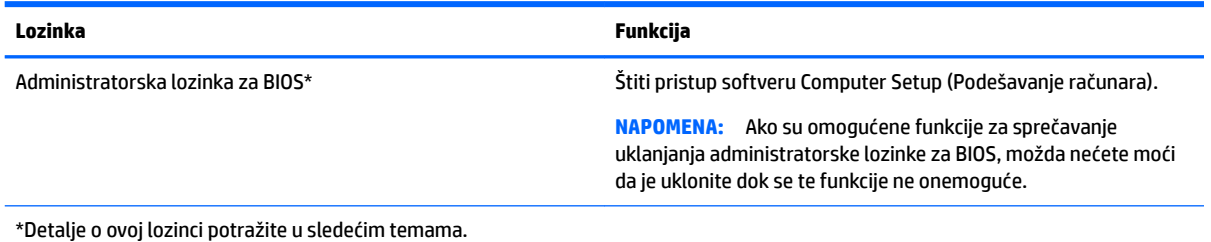

## **Upravljanje administratorskom lozinkom za BIOS**

Pratite ove korake da biste podesili, promenili ili obrisali ovu lozinku:

#### **Podešavanje nove administratorske lozinke za BIOS**

- **1.** Isključite tablet.
- **2.** Pritisnite dugme za napajanje, a kada se prikaže poruka **Pritisnite i držite dugme za smanjenje jačine zvuka ili taster ESC na spoljašnjoj tastaturi da biste ušli u meni za pokretanje**, pritisnite dugme za smanjenje jačine zvuka.

Prikazaće se meni za pokretanje.

- **3.** Dodirnite stavku **F10 BIOS Setup** (F10 Podešavanje BIOS-a).
- **4.** Izaberite stavku **Security** (Bezbednost), a zatim izaberite stavku **Setup BIOS Administrator Password**  (Administratorska lozinka u podešavanju BIOS-a).
- **5.** Kad vam bude zatraženo, otkucajte lozinku, a zatim izaberite **Enter**.
- **6.** Kad vam bude zatraženo, ponovo otkucajte novu lozinku i potvrdite je.
- **7.** Da biste sačuvali promene i izašli, izaberite stavku **Save** (Sačuvaj), a zatim pratite uputstva na ekranu.

Vaše promene primenjuju se od ponovnog pokretanja tablet računara.

#### **Promena administratorske lozinke za BIOS**

- **1.** Isključite tablet.
- **2.** Pritisnite dugme za napajanje, a kada se prikaže poruka **Pritisnite i držite dugme za smanjenje jačine zvuka ili taster ESC na spoljašnjoj tastaturi da biste ušli u meni za pokretanje**, pritisnite dugme za smanjenje jačine zvuka.

Prikazaće se meni za pokretanje.

- **3.** Dodirnite stavku **F10 BIOS Setup** (F10 Podešavanje BIOS-a).
- **4.** Izaberite stavku **Security** (Bezbednost), a zatim izaberite stavku **Change Password** (Promeni lozinku).
- **5.** Kad vam bude zatraženo, otkucajte trenutnu lozinku i izaberite **Enter**.
- **6.** Kad vam bude zatraženo, otkucajte ponovo novu lozinku i potvrdite je.
- **7.** Da biste sačuvali promene i izašli, izaberite stavku **Save** (Sačuvaj), a zatim pratite uputstva na ekranu.

Vaše promene primenjuju se od ponovnog pokretanja tablet računara.

#### **Brisanje administratorske lozinke za BIOS**

- **1.** Isključite tablet.
- **2.** Pritisnite dugme za napajanje, a kada se prikaže poruka **Pritisnite i držite dugme za smanjenje jačine zvuka ili taster ESC na spoljašnjoj tastaturi da biste ušli u meni za pokretanje**, pritisnite dugme za smanjenje jačine zvuka.

Prikazaće se meni za pokretanje.

- **3.** Dodirnite stavku **F10 BIOS Setup** (F10 Podešavanje BIOS-a).
- **4.** Izaberite stavku **Security** (Bezbednost), a zatim izaberite stavku **Change Password** (Promeni lozinku).
- **5.** Kada se to zatraži, unesite vašu važeću lozinku.
- **6.** Kad vam bude zatražena nova lozinka, polje ostavite prazno, a zatim napravite izbor da biste sačuvali lozinku.
- **7.** Pročitajte upozorenje. Izaberite opciju **YES** (DA) da biste nastavili.
- **8.** Kad vam bude zatraženo da ponovo otkucate novu lozinku, polje ostavite prazno, a zatim napravite izbor da biste sačuvali lozinku.
- **9.** Da biste sačuvali promene i izašli, izaberite stavku **Save** (Sačuvaj), a zatim pratite uputstva na ekranu.

Vaše promene primenjuju se od ponovnog pokretanja tablet računara.

#### <span id="page-38-0"></span>**Unos administratorske lozinke za BIOS**

U odziv **BIOS administrator password** (Administratorska lozinka za BIOS) unesite lozinku (pomoću istih tastera koje ste koristili pri podešavanju lozinke). Nakon tri neuspela pokušaja da unesete administratorsku lozinku za BIOS, morate ponovo da pokrenete tablet i pokušate iznova.

# **Korišćenje antivirusnog softvera**

Kada tablet računar koristite za pristup e-pošti, mreži ili internetu, potencijalno ga izlažete virusima. Virusi mogu da onemoguće operativni sistem, programe ili uslužne programe ili da izazovu njihovo neuobičajeno funkcionisanje.

Antivirusni softver može otkriti većinu virusa, uništiti ih i, u većini slučajeva, popraviti štetu koju su oni izazvali. Antivirusni softver mora biti stalno ažuriran da biste imali stalnu zaštitu od najnovijih virusa.

Windows Defender je unapred instaliran na vašem tablet računaru. Preporučujemo da obavezno nastavite sa korišćenjem nekog antivirusnog programa, kako biste u potpunosti zaštitili svoj tablet računar.

Za više informacija o virusima, pristupite aplikaciji HP Support Assistant. Da biste pristupili usluzi HP Support Assistant, otkucajte support u polju za pretragu na traci zadataka i izaberite aplikaciju **HP Support Assistant**.

# **Korišćenje softvera zaštitnog zida**

Zaštitni zidovi su napravljeni tako da sprečavaju neovlašćeni pristup sistemu ili mreži. Zaštitni zid može da bude program koji se instalira na vašem tablet računaru i/ili mreži, a može da bude i rešenje napravljeno od hardvera i softvera.

Postoje dve vrste zaštitnih zidova koje bi trebalo da uzmete u obzir:

- Zaštitni zidovi zasnovani na hostu softver koji štiti samo tablet na kome je instaliran.
- Zaštitni zidovi zasnovani na mreži instaliraju se između DSL ili kablovskog modema i kućne mreže kako bi zaštitili sve tablet računare na mreži.

Kada se zaštitni zid instalira na sistem, svi podaci koji se šalju tom sistemu ili iz njega se nadgledaju i upoređuju sa nizom bezbednosnih kriterijuma koje određuje korisnik. Svi podaci koji ne ispunjavaju zadate kriterijume se blokiraju.

Tablet ili mrežna oprema možda već imaju instaliran zaštitni zid. Ako nemaju, rešenja zaštitnog zida su dostupna.

**X NAPOMENA:** Pod nekim okolnostima zaštitni zid može blokirati pristup internet igrama, ometati rad štampača ili deljenje datoteka na mreži ili blokirati ovlašćene priloge e-pošte. Da biste privremeno rešili problem, onemogućite zaštitni zid, obavite željeni zadatak, a zatim ponovo omogućite zaštitni zid. Iznova konfigurišite zaštitni zid za trajno rešenje problema.

# **Instaliranje kritičnih bezbednosnih ispravki**

**OPREZ:** Microsoft® šalje upozorenja o kritičnim ispravkama. Da biste zaštitili tablet računar od bezbednosnih upada i virusa, instalirajte sve kritične ispravke korporacije Microsoft čim primite obaveštenje.

Možete da odaberete da li će se ažuriranja automatski instalirati. Da biste promenili postavke, otkucajte kontrolna tabla u polju za pretragu na traci zadataka i izaberite stavku **Kontrolna tabla**. Izaberite stavku **Sistem i bezbednost**, izaberite **Windows Update**, izaberite **Promeni postavke**, a zatim pratite uputstva na ekranu.

# <span id="page-39-0"></span>**Upotreba programa HP Client Security (samo na pojedinim proizvodima)**

Softver HP Client Security unapred je instaliran na vašem tablet računaru. Ovom softveru možete da pristupite i putem ikone HP Client Security na krajnjoj desnoj strani trake zadataka ili preko Windows kontrolne table. Njegove bezbednosne funkcije pomažu u zaštiti od neovlašćenog pristupa tablet računaru, mrežama i kritičnim podacima. Više informacija potražite u pomoći softvera HP Client Security.

# **Korišćenje programa HP Touchpoint Manager (samo na pojedinim proizvodima)**

HP Touchpoint Manager je IT rešenje zasnovano na oblaku koje omogućava preduzećima da efikasno upravljaju i obezbede sredstva svog preduzeća. HP Touchpoint Manager vam pomaže da zaštitite uređaje od malvera i drugih napada, nadgleda ispravnost uređaja i omogućava vam da smanjite vreme provedeno u rešavanju problema u vezi sa uređajima i bezbednošću krajnjih korisnika. Možete brzo da preuzmete i instalirate softver, što je izuzetno ekonomično u odnosu na tradicionalna organizaciona rešenja.

# **Korišćenje TPM-a (samo na pojedinim proizvodima)**

**VAŽNO:** Pre nego što omogućite funkcionalnost modula pouzdane platforme (TPM) u sistemu, morate se uveriti da je predviđena upotreba TPM-a u saglasnosti sa relevantnim lokalnim zakonima, propisima i smernicama i neophodno je nabaviti odgovarajuće potvrde ili dozvole. U slučaju bilo kakvih problema u vezi sa neusaglašenošću sa propisima proisteklih iz vaše upotrebe/rukovanja TPM-om pri čemu je prekršen gorenavedeni zahtev, snosićete potpunu i isključivu odgovornost. HP neće snositi nikakvu odgovornost proisteklu iz vaše upotrebe.

TPM pruža dodatnu bezbednost za tablet. Postavke funkcije TPM možete da izmenite u programu Computer Setup (Podešavanje računara) (BIOS).

Postavka TPM prikazuje se tek pošto podesite administratorsku lozinku za BIOS. Više informacija o podešavanju lozinke potražite u odeljku [Upravljanje administratorskom lozinkom za BIOS](#page-36-0) na stranici 27.

**X NAPOMENA:** Ako postavku TPM promenite na Hidden (Skriveno), TPM neće biti vidljiv u operativnom sistemu.

Da biste pristupili postavkama funkcije TPM u programu Computer Setup (Podešavanje računara):

- **1.** Isključite tablet.
- **2.** Pritisnite dugme za napajanje, a kada se prikaže poruka **Pritisnite i držite dugme za smanjenje jačine zvuka ili taster ESC na spoljašnjoj tastaturi da biste ušli u meni za pokretanje**, pritisnite dugme za smanjenje jačine zvuka.

Prikazaće se meni za pokretanje.

- **3.** Dodirnite stavku **F10 BIOS Setup** (F10 Podešavanje BIOS-a).
- **4.** Izaberite stavku **Security** (Bezbednost), izaberite stavku **TPM**, a zatim pratite uputstva na ekranu.

# <span id="page-40-0"></span>**9 Održavanje**

Veoma je važno da redovno održavate tablet kako bi bio u optimalnom stanju. Ovo poglavlje pruža uputstva za ažuriranje programa i upravljačkih programa, korake za čišćenje tableta i savete za nošenje tableta na put (ili transport tableta).

# **Ažuriranje programa i upravljačkih programa**

HP preporučuje da redovno ažurirate svoje programe i upravljačke programe. Ažuriranje može da reši određene probleme i obezbedi nove funkcije i opcije za tablet. Na primer, starije grafièke komponente možda neće dobro raditi sa najnovijim softverom za igre. Ako nemate najnoviji upravljački program, nećete moći na najbolji način da iskoristite opremu.

Posetite<http://www.hp.com/support> da biste preuzeli najnovije verzije HP programa i upravljačkih programa. Pored toga, registrujte se da biste primali automatska obaveštenja o raspoloživim ispravkama.

Ako želite da ažurirate programe i upravljačke programe, pratite ova uputstva:

**1.** Otkucajte support u polju za pretragu na traci zadataka, a zatim izaberite aplikaciju **HP Support Assistant**.

– ili –

Dodirnite ikonu znaka pitanja na traci zadataka.

- **2.** Izaberite **Moj računar**, izaberite karticu **Ažuriranja** i izaberite **Proveri da li postoje ažuriranja i poruke**.
- **3.** Pratite uputstva na ekranu.

# **Čišćenje tablet računara**

Koristite sledeće proizvode za bezbedno čišćenje tablet računara:

- Dimetil-benzil-amonijum-hlorid maksimalne koncentracije od 0,3 procenta (na primer, maramice za jednokratnu upotrebu raznih proizvođača)
- Tečnost za čišćenje stakla bez alkohola
- Rastvor vode i blagog sapuna
- Suva krpica od mikrofibera ili antilopa (krpica bez statičkog elektriciteta i bez ulja)
- Pamučne krpice bez statičkog elektriciteta

**OPREZ:** Izbegavajte jaka sredstva za čišćenje koja mogu trajno da oštete tablet. Ako niste sigurni da li je neki proizvod za čišćenje bezbedan za tablet, proverite sadržaj proizvoda da biste se uverili da on ne sadrži sastojke kao što su alkohol, aceton, amonijum-hlorid, metilen-hlorid i ugljovodonici.

Vlaknasti materijali, kao što su papirni ubrusi, mogu da izgrebu tablet. Čestice prašine i sredstva za čišćenje s vremenom mogu da se sakupe u pukotinama.

### **Procedure za čišćenje**

Sledite procedure u ovom odeljku da biste bezbedno očistili tablet računar.

<span id="page-41-0"></span>**UPOZORENJE!** Da biste sprečili električni udar ili oštećenje komponenti, ne pokušavajte da očistite tablet dok je uključen.

- **1.** Isključite tablet.
- **2.** Isključite napajanje naizmeničnom strujom.
- **3.** Isključite sve uključene spoljne uređaje.
- **OPREZ:** Da ne bi došlo do oštećenja unutrašnjih komponenti, nemojte nanositi sredstva ili tečnosti za čišćenje direktno na površinu tablet računara. Tečnost isprskana po površini može trajno oštetiti unutrašnje komponente.

#### **Čišćenje ekrana**

Pažljivo obrišite ekran pomoću mekane tkanine bez vlakana navlažene sredstvom za čišćenje stakla bez alkohola.

#### **Čišćenje bočnih strana ili zadnje strane**

Da biste očistili bočne strane ili zadnju stranu, koristite mekanu krpu od mikrofibera ili krpu od jelenske kože navlaženu nekim od gorenavedenih rastvora za čišćenje ili odgovarajuću maramicu za jednokratnu upotrebu.

**W** NAPOMENA: Kada čistite zadnju stranu tablet računara, koristite kružne pokrete da biste lakše uklonili prljavštinu i prašinu.

## **Putovanje sa tablet računarom ili njegov transport**

Ako morate da nosite tablet na put ili da ga transportujete, postupite u skladu sa sledećim savetima kako biste zaštitili opremu.

- Pripremite tablet računar za putovanje ili transport:
	- Napravite rezervnu kopiju podataka na spoljašnjem disku.
	- Uklonite sve spoljašnje medijske kartice, kao što su memorijske kartice.
	- Isključite i iskopčajte sve spoljne uređaje.
	- Isključite tablet računar.
- Ponesite sa sobom rezervnu kopiju podataka. Rezervnu kopiju čuvajte odvojeno od tablet računara.
- Kada putujete avionom, nosite tablet računar kao ručni prtljag; nemojte ga čekirati sa ostatkom prtljaga.
- **OPREZ:** Izbegavajte izlaganje disk jedinice magnetnim poljima. Bezbednosni uređaji sa magnetnim poljima obuhvataju stajaće i ručne uređaje za otkrivanje metala. Pokretne trake na aerodromima i slični bezbednosni uređaji koji proveravaju ručni prtljag koriste rendgenske zrake umesto magnetnih i ne oštećuju disk jedinice.
- Ako nameravate da koristite tablet tokom leta, slušajte uputstva posade leta o tome kada možete da koristite tablet. Mogućnost korišćenja tablet računara tokom leta zavisi od odluke avio-kompanije.
- Ako transportujete tablet, stavite ga u odgovarajuće zaštitno pakovanje i označite kao "LOMLJIVO".
- Upotreba bežičnih uređaja može biti ograničena u nekim okruženjima. Takva ograničenja mogu da se odnose na unošenje u avione, bolnice, korišćenje u blizini eksplozivnih materija i na opasnim mestima. Ako niste sigurni koja pravila važe za korišćenje određenog bežičnog uređaja povezanog sa tablet računarom, pre nego što ga uključite, pitajte da li je to dozvoljeno.
- Ako putujete u inostranstvo, poštujte sledeće smernice:
- Informišite se o carinskim propisima u vezi sa tablet računarima za svaku zemlju ili region koje planirate da posetite.
- Proverite kakvi su vam kabl za napajanje i adapter potrebni za svako mesto gde planirate da koristite tablet računar. Napon, frekvencija i konfiguracija priključka se mogu razlikovati.
	- **UPOZORENJE!** Da biste smanjili rizik od strujnog udara, požara ili oštećenja opreme, nemojte da pokušavate da uključujete tablet računar pomoću konvertera za napon koji se prodaju za razne kućne uređaje.

# <span id="page-43-0"></span>**10 Izrada rezervnih kopija i oporavak**

Da biste zaštitili informacije, napravite medijume za oporavak pomoću opcionalnog spoljašnjeg fleš diska i koristite Windows uslužne programe za pravljenje rezervnih kopija i vraćanje u prethodno stanje da biste napravili rezervne kopije i kreirali tačke vraćanja sistema. U slučaju pada sistema, možete da iskoristite rezervne kopije datoteka kako biste povratili sadržaje vašeg tablet računara.

- **VAŽNO:** Ako ćete praviti medijume za oporavak da biste oporavili sistem, baterija tableta mora biti bar 70% napunjena pre pokretanja procesa.
- **EX NAPOMENA:** Detaljna uputstva u vezi sa raznim opcijama za pravljenje rezervnih kopija i vraćanje u prethodno stanje potražite u aplikaciji Prvi koraci.

U slučaju nestabilnosti sistema, HP preporučuje da odštampate procedure za oporavak i da ih sačuvate za kasniju upotrebu.

**EX NAPOMENA:** Operativni sistem Windows sadrži funkciju Kontrola korisničkog naloga radi poboljšanja bezbednosti vašeg tablet računara. Za zadatke kao što su instaliranje softvera, pokretanje uslužnih programa ili promena Windows postavki možda će biti zatraženo od vas da date dozvolu ili lozinku. Dodatne informacije potražite u aplikaciji Prvi koraci.

# **Kreiranje medijuma za spasavanje i rezervnih kopija**

Dostupni su sledeći načini pravljenja medijuma za oporavak i rezervnih kopija.

- Kad uspešno podesite tablet, koristite HP Recovery Manager da biste napravili medijume za oporavak. U okviru ovog koraka pravi se slika za uspostavljanje početnih vrednosti operativnog sistema Windows koja se može koristiti za ponovnu instalaciju originalnog operativnog sistema u slučaju da se čvrsti disk ošteti ili zameni. Informacije o kreiranju medijuma za oporavak potražite u odeljku Kreiranje medijuma za oporavak na stranici 34.
- Koristite Windows alatke za kreiranje referentnih tačaka za obnavljanje sistema i pravljenje rezervnih kopija ličnih informacija.

Više informacija potražite u odeljku [Pravljenje rezervnih kopija podataka](#page-44-0) na stranici 35.

### **Kreiranje medijuma za oporavak**

HP Recovery Manager je softverski program koji vam omogućava da napravite medijume za oporavak (pomoću fleš diska) kad uspešno podesite tablet. Medijumi za oporavak mogu da se koriste za oporavak sistema u slučaju da dođe do oštećenja čvrstog diska. Oporavak sistema ponovo instalira originalni operativni sistem. Medijumi za oporavak mogu da se koriste i za popravku sistema ako zamenite čvrsti disk.

- Pažljivo rukujte ovim diskovima i čuvajte ih na sigurnom mestu.
- HP Recovery Manager istražuje tablet i utvrđuje potreban kapacitet za skladištenje za medijume koji će biti potrebni.
- Proces kreiranja može da potraje sat vremena ili više. Nemojte prekidati proces kreiranja.

Da biste napravili medijume za oporavak:

- **1.** Otkucajte recovery u polju za pretragu trake zadataka i izaberite **HP Recovery Manager**.
- **2.** Izaberite opciju **Kreiraj medijum za oporavak** i pratite uputstva na ekranu.

## <span id="page-44-0"></span>**Pravljenje rezervnih kopija podataka**

Oporavak nakon pada sistema je dobar koliko i poslednja rezervna kopija. Medijum za popravku sistema i početnu rezervnu kopiju trebalo bi da napravite neposredno posle početnog podešavanja sistema. Kako dodajete novi softver i datoteke sa podacima, trebalo bi da nastavite sa redovnom izradom rezervnih kopija sistema kako biste rezervne kopije održavali relativno ažurnim.

Dodatne informacije o Windows funkcijama za rezervne kopije potražite u aplikaciji Prvi koraci

## **Izvođenje oporavka sistema**

Ima nekoliko opcija za oporavak sistema. Odaberite onaj koji najviše odgovara vašoj situaciji i stepenu stručnosti:

- Ako tablet ne radi ispravno i morate da stabilizujete sistem, opcija osvežavanja u operativnom sistemu Windows omogućava vam da počnete iznova, a da zadržite ono što vam je bitno. Dodatne informacije potražite u aplikaciji Prvi koraci.
	- Izaberite dugme **Start** i izaberite aplikaciju **Prvi koraci**.
- Windows alatke za oporavak: Možete da iskoristite Windows centar za pravljenje rezervnih kopija i vraćanje u prethodno stanje da biste oporavili podatke za koje ste ranije napravili rezervne kopije. Takođe možete da iskoristite opciju Popravka pri pokretanju u operativnom sistemu Windows da biste rešili probleme koji bi mogli da spreče pravilno pokretanje operativnog sistema Windows. Pogledajte odeljak Korišćenje Windows alatki za oporavak na stranici 35.
- Opcija Windows Reset (Uspostavljanje početnih vrednosti za Windows) vam omogućuje da izvršite detaljno ponovno formatiranje tablet računara ili da uklonite lične informacije pre nego što nekom date ili reciklirate svoj tablet računar. Dodatne informacije o ovim funkcijama potražite u aplikaciji Prvi koraci.
	- Izaberite dugme **Start** i izaberite aplikaciju **Prvi koraci**.

**X NAPOMENA:** Ako ne uspevate da podignete (pokrenete) tablet računar, obratite se podršci.

### **Korišćenje Windows alatki za oporavak**

Ako tablet računar ne radi ispravno i morate da stabilizujete sistemu, opcija osvežavanja u operativnom sistemu Windows omogućava vam da počnete iznova, a da zadržite ono što vam je bitno.

Windows alatke za oporavak nude vam mogućnost da oporavite informacije za koje ste prethodno napravili rezervne kopije, kao i da osvežite tablet.

Opcija Windows Reset (Uspostavljanje početnih vrednosti za Windows) vam omogućuje da izvršite detaljno ponovno formatiranje tablet računara ili da uklonite lične informacije pre nego što nekom date ili reciklirate svoj tablet računar. Dodatne informacije o ovim funkcijama potražite u aplikaciji Prvi koraci.

Da biste oporavili informacije čiju ste rezervnu kopiju prethodno napravili, u aplikaciji Prvi koraci potražite korake za vraćanje datoteka i fascikli u prethodno stanje.

Da biste oporavili informacije pomoću Windows popravke pri pokretanju, pratite ove korake:

**OPREZ:** Neke opcije Popravki pri pokretanju u potpunosti će izbrisati i ponovo formatirati čvrsti disk. Sve datoteke koje ste kreirali i sav softver koji je instaliran na tablet računaru trajno se uklanjaju. Po završetku ponovnog formatiranja, proces oporavka vraća operativni sistem u prethodno stanje, kao i upravljačke programe, softver i uslužne programe sa rezervne kopije koju ste koristili za oporavak.

**WAPOMENA:** Može biti potreban spoljašnji fleš disk za izvršavanje ove procedure.

- <span id="page-45-0"></span>**1.** Ako je moguće, napravite rezervne kopije svih ličnih datoteka.
- **2.** Pritisnite dugme za napajanje, a kada se prikaže poruka **Pritisnite i držite dugme za smanjenje jačine zvuka ili taster ESC na spoljašnjoj tastaturi da biste ušli u meni za pokretanje**, pritisnite dugme za smanjenje jačine zvuka.

Prikazaće se meni za pokretanje.

- **3.** Dodirnite stavku **HP oporavak F11**.
- **4.** Izaberite stavku **Rešavanje problema**, izaberite **Napredne opcije**, a zatim izaberite **Popravka pri pokretanju**.
- **5.** Pratite uputstva na ekranu.

**W NAPOMENA:** Dodatne informacije o oporavku pomoću Windows alatki potražite u aplikaciji Prvi koraci.

### **Promena redosleda pokretanja uređaja**

Za promenu redosleda pokretanja, tako da možete da izvršite pokretanje sa spoljašnjeg uređaja:

**Z NAPOMENA:** Potreban je spoljašnji fleš disk za sprovođenje ove procedure.

- **1.** Ako je moguće, napravite rezervne kopije svih ličnih datoteka.
- **2.** Isključite tablet računar.
- **3.** Povežite spoljašnji fleš disk.
- **4.** Isključite tablet.
- **5.** Pritisnite dugme za napajanje, a kada se prikaže poruka **Pritisnite i držite dugme za smanjenje jačine zvuka ili taster ESC na spoljašnjoj tastaturi da biste ušli u meni za pokretanje**, pritisnite dugme za smanjenje jačine zvuka.

Prikazaće se meni za pokretanje.

- **6.** Tapnite na **Dodirnite F9 Boot Options** (F9 Opcije pokretanja).
- **7.** Izaberite spoljašnji fleš disk kao uređaj za pokretanje.
- **8.** Ponovo pokrenite tablet računar.

# <span id="page-46-0"></span>**11 Korišćenje programa Computer Setup (Podešavanje računara) (BIOS)**

Computer Setup (Podešavanje računara) ili F10 BIOS Setup (Basic Input/Output System) kontroliše komunikaciju između svih ulaznih i izlaznih uređaja na sistemu (kao što su disk jedinice, ekran, tastatura, miš i štampač). Computer Setup (Podešavanje računara) obuhvata postavke za tipove instaliranih uređaja, sekvencu pokretanja tablet računara i količinu sistemske i proširene memorije.

**X NAPOMENA:** Budite izuzetno pažljivi prilikom izvršavanja promena u programu Computer Setup (Podešavanje računara). Greške mogu dovesti do neispravnog rada tablet računara.

# **Pokretanje programa Computer Setup (Podešavanje računara)**

- **1.** Isključite tablet računar.
- **2.** Pritisnite dugme za napajanje, a kada se prikaže poruka **Pritisnite i držite dugme za smanjenje jačine zvuka ili taster ESC na spoljašnjoj tastaturi da biste ušli u meni za pokretanje**, pritisnite dugme za smanjenje jačine zvuka.

Prikazuje se meni za pokretanje.

**3.** Dodirnite stavku **F10 BIOS Setup** (F10 Podešavanje BIOS-a) da biste ušli u program Computer Setup (Podešavanje računara).

## **Kretanje i odabir u softveru Computer Setup (Podešavanje računara)**

Pratite ove korake da biste se kretali i vršili izbor u softveru Computer Setup (Podešavanje računara):

- **1.** Isključite tablet računar.
- **2.** Pritisnite dugme za napajanje, a kada se prikaže poruka **Pritisnite i držite dugme za smanjenje jačine zvuka ili taster ESC na spoljašnjoj tastaturi da biste ušli u meni za pokretanje**, pritisnite dugme za smanjenje jačine zvuka.

Prikazuje se meni za pokretanje.

- **3.** Dodirnite stavku **F10 BIOS Setup** (F10 Podešavanje BIOS-a) da biste ušli u program Computer Setup (Podešavanje računara).
	- Da biste izabrali, dodirnite meni ili stavku menija.
	- Da biste zatvorili polje za dijalog i vratili se na glavni ekran programa Computer Setup (Podešavanje računara), dodirnite **Escape** (Izađi), a zatim pratite uputstva na ekranu.
- **4.** Da biste izašli iz menija programa Computer Setup (Podešavanje računara) bez snimanja izmena, izaberite **Main** (Glavno), izaberite **Ignore Changes and Exit** (Zanemari promene i izađi), a zatim pratite uputstva na ekranu.

– ili –

Da biste sačuvali promene i napustili Computer Setup (Podešavanje računara), izaberite **Main** (Glavno), izaberite **Save Changes and Exit** (Sačuvaj promene i izađi) i zatim pratite uputstva na ekranu.

# <span id="page-47-0"></span>**Vraćanje fabričkih podešavanja u softveru Computer Setup (Podešavanje računara)**

#### **W** NAPOMENA: Vraćanje podrazumevanih vrednosti neće promeniti način rada čvrstog diska.

Pratite ove korake da biste vratili sva podešavanja u programu Computer Setup (Podešavanje računara) na fabrički podešene vrednosti:

- **1.** Isključite tablet računar.
- **2.** Pritisnite dugme za napajanje, a kada se prikaže poruka **Pritisnite i držite dugme za smanjenje jačine zvuka ili taster ESC na spoljašnjoj tastaturi da biste ušli u meni za pokretanje**, pritisnite dugme za smanjenje jačine zvuka.

Prikazuje se meni za pokretanje.

- **3.** Dodirnite stavku **F10 BIOS Setup** (F10 Podešavanje BIOS-a) da biste ušli u program Computer Setup (Podešavanje računara).
- **4.** Izaberite **Main** (Glavno), a zatim dodirnite **Restore Defaults** (Vrati na podrazumevane vrednosti).
- **5.** Pratite uputstva na ekranu.
- **6.** Napravite izbore da biste sačuvali promene i izašli.

Vaše promene primenjuju se od ponovnog pokretanja tablet računara.

**NAPOMENA:** Podešavanja lozinke i bezbednosna podešavanja ne menjaju se kada vratite podešavanja na fabričke vrednosti.

# **Ažuriranje BIOS-a**

Ažurne verzije BIOS-a mogu biti dostupne na Veb lokaciji kompanije HP.

Većina ažurnih verzija BIOS-a koje se nalaze na Veb lokaciji kompanije HP spakovane su u komprimovane datoteke pod nazivom *SoftPaqs*.

Neki paketi za preuzimanje sadrže datoteku Readme.txt, koja pruža informacije o instaliranju i rešavanju problema sa datotekom.

### **Utvrđivanje verzije BIOS-a**

Da biste utvrdili da li među dostupnim ažurnim verzijama BIOS-a postoji neka koja je novija od one na vašem tablet računaru, morate znati koja je verzija BIOS-a sistema trenutno instalirana.

Informacije o verziji BIOS-a (koji se još naziva i *ROM date* (Datum ROM-a) i *System BIOS* (Sistemski BIOS)) mogu se prikazati iz aplikacije HP Support Assistant. Verziju možete da prikažete i iz uslužnog programa BIOS Setup (Podešavanje BIOS-a).

- **1.** Isključite tablet računar.
- **2.** Pritisnite dugme za napajanje, a kada se prikaže poruka **Pritisnite i držite dugme za smanjenje jačine zvuka ili taster ESC na spoljašnjoj tastaturi da biste ušli u meni za pokretanje**, pritisnite dugme za smanjenje jačine zvuka.

Prikazuje se meni za pokretanje.

**3.** Dodirnite stavku **F10 BIOS Setup** (F10 Podešavanje BIOS-a) da biste ušli u program Computer Setup (Podešavanje računara).

- <span id="page-48-0"></span>**4.** Izaberite stavku **Main** (Glavno), stavku **System Information** (Informacije o sistemu), a zatim zabeležite verziju BIOS-a.
- **5.** Napravite izbore da biste izašli bez čuvanja promena.

# **Preuzimanje ažurne verzije BIOS-a**

**<u>A</u> OPREZ:** Preuzimajte i instalirajte BIOS ispravku samo kada je tablet računar povezan sa pouzdanim spoljnim napajanjem preko adaptera naizmenične struje da biste sprečili oštećenja tablet računara ili neuspešno instaliranje. Nemojte preuzimati ili instalirati ažurnu BIOS verziju dok tablet računar radi na baterijsko napajanje, dok je u opcionalnom uređaju za priključivanje ili je povezan na opcioni izvor napajanja. Tokom preuzimanja i instalacije, postupajte prema sledećim uputstvima:

Ne isključujte napajanje tablet računara izvlačenjem kabla za napajanje iz utičnice za naizmeničnu struju.

Ne isključujte tablet računar i ne pokrećite režim spavanja.

Nemojte ubacivati, uklanjati, povezivati ili iskopčavati bilo kakav uređaj, kabl ili žicu.

**1.** Otkucajte support u polju za pretragu na traci zadataka, a zatim izaberite aplikaciju **HP Support Assistant**.

– ili –

Dodirnite ikonu znaka pitanja na traci zadataka.

- **2.** Napravite izbor za ažuriranja.
- **3.** Pratite uputstva na ekranu.
- **4.** U polju za preuzimanje pratite ove korake:
	- **a.** Otkrijte koja je verzija BIOS-a najažurnija i uporedite je sa verzijom BIOS-a koja je trenutno instalirana na tablet računaru. Zabeležite datum, ime ili druge oznake. Ti detalji mogu vam zatrebati da kasnije pronađete tu ažurnu verziju, pošto bude preuzeta i smeštena na vaš čvrsti disk.
	- **b.** Pratite uputstva sa ekrana da biste preuzeli izabranu datoteku i snimili je na čvrsti disk.

Ako je ažurna verzija novija od vašeg BIOS-a, zabeležite putanju lokacije na čvrstom disku gde je preuzeta ažurna verzija BIOS-a. Ta putanja će vam biti potrebna da biste pristupili datoteci kada budete spremni da instalirate ažurnu verziju.

**NAPOMENA:** Ako povezujete vaš tablet računar na računarsku mrežu, konsultujte administratora mreže pre instaliranja bilo kakvih ažurnih verzija softvera, a posebno pre ažuriranja BIOS-a sistema.

Procedure instaliranja BIOS-a se razlikuju. Sledite sva uputstva prikazana na ekranu po završetku preuzimanja. Ako nema prikazanih uputstava, pratite ove korake:

- **1.** Otkucajte datoteka u polju za pretragu na traci zadataka i izaberite stavku **Istraživač datoteka**.
- **2.** Kliknite na oznaku vašeg čvrstog diska. Oznaka čvrstog diska obično je "Lokalni disk" (C:).
- **3.** Koristeći putanju na čvrstom disku koju ste ranije zabeležili, otvorite fasciklu na vašem čvrstom disku u kojoj se nalazi ažurna verzija.
- **4.** Dodirnite dvaput datoteku sa oznakom tipa datoteke ".exe" (na primer, filename.exe).

Započinje instaliranje BIOS-a.

**5.** Dovršite instaliranje praćenjem uputstava sa ekrana.

**W** NAPOMENA: Kada vas poruka na ekranu obavesti o uspešnom instaliranju, možete da izbrišete preuzetu datoteku sa čvrstog diska.

# <span id="page-50-0"></span>**12 Korišćenje alatke HP PC Hardware Diagnostics (UEFI)**

HP PC Hardware Diagnostics predstavlja 8nified Extensible Firmware Interface (UEFI) koji vam omogućava da pokrenete dijagnostičke testove da biste utvrdili da li hardver tablet računara ispravno funkcioniše. Alatka se pokreće izvan operativnog sistema da bi se kvarovi hardvera izolovali od problema do kojih možda dovodi operativni sistem ili druge softverske komponente.

Da biste pokrenuli HP PC Hardware Diagnostics (UEFI):

- **1.** Isključite tablet.
- **2.** Pritisnite dugme za napajanje, a kada se prikaže poruka **Pritisnite i držite dugme za smanjenje jačine zvuka ili taster ESC na spoljašnjoj tastaturi da biste ušli u meni za pokretanje**, pritisnite dugme za smanjenje jačine zvuka.

Prikazaće se meni za pokretanje.

- **3.** Dodirnite stavku **F2 System Diagnostics** (F2 Dijagnostika sistema).
- **4.** Kada se otvori alatka za dijagnostiku, izaberite tip dijagnostičkog testa koji želite da pokrenete i pratite uputstva na ekranu.
- **X NAPOMENA:** Ako treba da zaustavite dijagnostički test, pritisnite dugme za smanjivanje jačine zvuka.

# **Preuzimanje alatke HP PC Hardware Diagnostics (UEFI)**

**W NAPOMENA:** Uputstva za preuzimanje alatke HP PC Hardware Diagnostics (UEFI) obezbeđene su samo na engleskom jeziku.

Željeni način je preuzimanje alatke UEFI na tablet. UEFI možete da preuzmete i na USB uređaj. U zavisnosti od tipa USB uređaja koji koristite, može biti potreban adapter za USB Type-C port radi prenosa podataka na tablet.

Postoje dve opcije za preuzimanje alatke HP PC Hardware Diagnostics:

**Opcija 1: Početna stranica HP PC Diagnostics** – obezbeđuje pristup najnovijoj verziji UEFI

- **1.** Idite na lokaciju [http://www.hp.com/go/techcenter/pcdiags.](http://www.hp.com/go/techcenter/pcdiags)
- **2.** Kliknite na vezu **Preuzimanje** pod HP PC Hardware Diagnostics, a zatim izaberite **Pokreni**.

**Opcija 2: Stranice "Support and Drivers" (Podrška i upravljački programi)** – obezbeđuju preuzimanja starijih i novijih verzija određenog proizvoda

- **1.** Idite na lokaciju<http://www.hp.com>.
- **2.** Postavite pokazivač na stavku **Podrška** koja se nalazi na vrhu stranice, a zatim izaberite stavku **Preuzmi upravljačke programe**.
- **3.** U okvir za tekst unesite ime proizvoda i kliknite na dugme **Idi**.

– ili –

Kliknite na dugme **Pronađi odmah** da bi HP automatski otkrio vaš proizvod.

- **4.** Izaberite model, a zatim i operativni sistem.
- **5.** U odeljku **Dijagnostika** izaberite stavku **HP UEFI okruženje za podršku**.

– ili –

Kliknite na dugme **Preuzmi** i izaberite stavku **Pokreni**.

# <span id="page-52-0"></span>**13 Elektrostatičko pražnjenje**

Elektrostatičko pražnjenje je oslobađanje statičkog elektriciteta kada dva predmeta dođu u dodir – na primer, šok koji osetite kada hodate preko tepiha i dodirnete metalnu kvaku na vratima.

Pražnjenje statičkog elektriciteta sa prstiju ili drugih elektrostatičkih provodnika može da ošteti elektronske komponente.

Pridržavajte se ovih mera predostrožnosti da bi sprečili oštećenja računara i disk jedinice ili gubitak informacija:

- Ako vam uputstva za uklanjanje ili instalaciju nalažu da isključite računar iz utičnice, prvo proverite da li je ispravno uzemljen.
- Držite komponente u njihovim kutijama koje pružaju zaštitu od statičkog elektriciteta sve dok ne budete spremni da ih instalirate.
- Nemojte da dodirujete pinove, vodove ili strujna kola. Elektronske komponente dodirujte što je moguće manje.
- Koristite nenamagnetisan alat.
- Pre rukovanja komponentama, dodirnite neku neobojenu metalnu površinu da biste ispraznili statički elektricitet.
- Ako uklanjate komponentu, postavite je u kutiju zaštićenu od elektrostatičkog elektriciteta.

# <span id="page-53-0"></span>**14 Pristupačnost**

HP dizajnira, proizvodi i reklamira proizvode i usluge koje mogu koristiti svi, uključujući i ljude sa hendikepom, samostalno ili sa odgovarajućim pomoćnim uređajima.

# **Podržane pomoćne tehnologije**

HP proizvodi širok spektar pomoćne tehnologije za operativni sistem koja se može konfigurisati za rad sa dodatnom pomoćnom tehnologijom. Koristite funkciju Pretraga na svom uređaju da biste pronašli više informacija o pomoćnim funkcijama.

**X NAPOMENA:** Za dodatne informacije o određenom proizvodu pomoćne tehnologije, kontaktirajte podršku za korisnike za taj proizvod.

# **Obraćanje podršci**

Stalno unapređujemo pristupačnost svojih proizvoda i usluga i povratne informacije od korisnika su dobrodošle. Ako imate problem sa nekim proizvodom ili želite da nam nešto kažete o funkcijama pristupačnosti koje su vam bile od pomoći, obratite nam se na tel. +1 (888) 259-5707, od ponedeljka do petka, od 6 do 21h po severnoameričkom planinskom vremenu. Ako ste gluvi ili slabije čujete i koristite telefon TRS/VRS/WebCapTel, obratite nam se ako vam je potrebna tehnička podrška ili imate pitanja o pristupačnosti pozivanjem broja +1 (877) 656-7058, od ponedeljka do petka, od 6 do 21h po severnoameričkom planinskom vremenu.

**X NAPOMENA:** Podrška je samo na engleskom jeziku.

# <span id="page-54-0"></span>**Indeks**

#### **W**

WWAN antene, prepoznavanje [6](#page-15-0) WWAN uređaj [8,](#page-17-0) [9](#page-18-0) Windows referentna tačka za obnavljanje sistema [34](#page-43-0) WLAN antene, prepoznavanje [7](#page-16-0) WLAN mreža u preduzeću [8](#page-17-0)

#### **A**

administratorska lozinka [27](#page-36-0) antivirusni softver [29](#page-38-0) Audio [17](#page-26-0) ažuriranje programa i upravljačkih programa [31](#page-40-0)

#### **B**

baterija niski nivoi baterije [21](#page-30-0) odlaganje [22](#page-31-0) pražnjenje [21,](#page-30-0) [22](#page-31-0) prikazivanje nivoa napunjenosti baterije [21](#page-30-0) ušteda napajanja [22](#page-31-0) zamena [22](#page-31-0) bežična mreža (WLAN) WLAN mreža u preduzeću [8](#page-17-0) funkcionalni domet [9](#page-18-0) javna WLAN mreža [8](#page-17-0) povezivanje [8](#page-17-0) bežične kontrole operativni sistem [8](#page-17-0) BIOS ažuriranje [38](#page-47-0) utvrđivanje verzije [38](#page-47-0) Bluetooth povezivanje [11](#page-20-0) uređaj [8](#page-17-0) Bluetooth uređaj [11](#page-20-0) briga o tablet računaru [31](#page-40-0)

#### **C**

Computer Setup (Podešavanje računara) Administratorska lozinka za BIOS [27](#page-36-0)

### **Č**

čišćenje tablet računara [31](#page-40-0) čitač microSD kartice, prepoznavanje [7](#page-16-0)

### **D**

dugme Windows [6](#page-15-0) jačina zvuka [16](#page-25-0) napajanje [6](#page-15-0) pojačavanje zvuka [6](#page-15-0) utišavanje zvuka [6](#page-15-0) dugme za jačinu zvuka, prepoznavanje [6](#page-15-0) dugme za napajanje, prepoznavanje [6](#page-15-0) Dugme "Windows", prepoznavanje [6](#page-15-0)

### **E**

elektrostatičko pražnjenje [43](#page-52-0)

## **G**

GPS [10](#page-19-0)

### **H**

HP Client Security [30](#page-39-0) HP Mobile Broadband aktiviranje [9](#page-18-0) IMEI broj [9](#page-18-0) MEID broj [9](#page-18-0) HP Mobile Connect [10](#page-19-0) HP PC Hardware Diagnostics (UEFI) preuzimanje [41](#page-50-0) HP Touchpoint Manager [30](#page-39-0)

### **I**

IMEI broj [9](#page-18-0) isključivanje [19](#page-28-0) isključivanje tablet računara [19](#page-28-0)

#### **J**

jačina zvuka dugme [16](#page-25-0) prilagođavanje [16](#page-25-0) tasteri [16](#page-25-0) javna WLAN mreža [8](#page-17-0)

### **K**

kamere, prepoznavanje [6](#page-15-0) kombinovani utikač za audio-izlaz (slušalice)/audio-ulaz (mikrofon) prepoznavanje [5](#page-14-0) komponente [5](#page-14-0) Konektor za POGO pin, prepoznavanje [7](#page-16-0) Korisnička lozinka [27](#page-36-0) korišćenje spoljno napajanje naizmeničnom strujom [22](#page-31-0) stanja uštede energije [19](#page-28-0) korišćenje lozinki [26](#page-35-0) Korišćenje postavki za zvuk [17](#page-26-0) kritične ispravke, softver [29](#page-38-0)

### **L**

lozinke administrator [27](#page-36-0) BIOS administrator [27](#page-36-0) korisnik [27](#page-36-0)

#### **M**

medijumi za oporavak kreiranje [34](#page-43-0) kreiranje pomoću programa HP Recovery Manager [34](#page-43-0) MEID broj [9](#page-18-0) microSD kartica podržani formati [24](#page-33-0) uklanjanje [25](#page-34-0) umetanje [24](#page-33-0) Miracast [18](#page-27-0)

mobilna veza širokog propusnog opsega aktiviranje [9](#page-18-0) IMEI broj [9](#page-18-0) MEID broj [9](#page-18-0)

#### **N**

NFC oblast, prepoznavanje [6](#page-15-0) NFC, pomoću [11](#page-20-0) nizak nivo baterije [21](#page-30-0) nošenje tablet računara na putovanja [32](#page-41-0)

#### **O**

obnavljanje opcije [35](#page-44-0) održavanje ažuriranje programa i upravljačkih programa [31](#page-40-0)

#### **P**

pasivni sistem [19](#page-28-0) pokret na dodirnom ekranu za dodir [13](#page-22-0) pokret na dodirnom ekranu za smanjivanje/zumiranje pomoću dva prsta [13](#page-22-0) pokreti po dodirnom ekranu dodir [13](#page-22-0) pomeranje jednim prstom [14](#page-23-0) smanjivanje/zumiranje primicanjem dva prsta [13](#page-22-0) pokreti, korišćenje [13](#page-22-0) portovi Miracast [18](#page-27-0) USB Type-C (za punjenje) [7](#page-16-0) postavke zvuka, korišćenje [17](#page-26-0) postavljanje zaštite lozinkom pri buđenju [20](#page-29-0) povezivanje na WLAN mrežu [8](#page-17-0) prevlačenje jednim prstom, pokret po dodirnom ekranu [14](#page-23-0) pristupačnost [44](#page-53-0) pronalaženje informacija softver [4](#page-13-0)

#### **R**

referentna tačka za obnavljanje sistema, kreiranje [34](#page-43-0)

#### **S**

SIM kartica uklanjanje [7](#page-16-0) umetanje [7](#page-16-0) slot za SIM karticu, prepoznavanje [7](#page-16-0) slotovi Čitač microSD kartica [7](#page-16-0) SIM kartica [7](#page-16-0) slušalice sa mikrofonom, povezivanje [17](#page-26-0) softver antivirus [29](#page-38-0) kritične ispravke [29](#page-38-0) zaštitni zid [29](#page-38-0) Spavanje izađi [6](#page-15-0) izlazak [19](#page-28-0) pokreni [6](#page-15-0) pokretanje [19](#page-28-0) spoljno napajanje naizmeničnom strujom, korišćenje [22](#page-31-0) stanja uštede energije [19](#page-28-0)

**T**

TPM ugrađena bezbednost [30](#page-39-0) transport tablet računara [32](#page-41-0)

#### **U**

unutrašnji mikrofoni, prepoznavanje [6](#page-15-0) uređaji visoke rezolucije, povezivanje [18](#page-27-0) USB Type-C port (za punjenje), prepoznavanje [7](#page-16-0) utikači kombinovani za audio-izlaz (slušalice)/audio-ulaz (mikrofon) [5](#page-14-0)

#### **V**

veb kamera korišćenje [16](#page-25-0) veb kamere, prepoznavanje [6](#page-15-0) veličina microSD kartice [7](#page-16-0) video [18](#page-27-0)

#### **Z**

zaštitni zid [29](#page-38-0) ZIF slot za proširenje, prepoznavanje [7](#page-16-0)

zvučnici povezivanje [16](#page-25-0) prepoznavanje [6](#page-15-0)